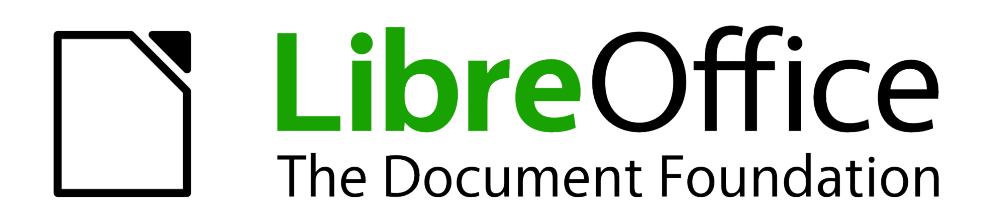

Calc Handbuch

# *Kapitel 8 Datenpilot*

*Einführung*

*Dokumentationen zu LibreOffice unter [de.libreoffice.org](http://de.libreoffice.org/)*

### **Copyright**

Dieses Dokument unterliegt dem Copyright © 2009 - 2014. Die Beitragenden sind unten aufgeführt. Sie dürfen dieses Dokument unter den Bedingungen der GNU General Public License (*<http://www.gnu.org/licenses/gpl.html>*), Version 3 oder höher, oder der Creative Commons Attribution License (*<http://creativecommons.org/licenses/by/3.0/>*), Version 3.0 oder höher, verändern und/oder weitergeben.

Warennamen werden ohne Gewährleistung der freien Verwendbarkeit benutzt.

Fast alle Hardware- und Softwarebezeichnungen und weitere Stichworte und sonstige Angaben, die in diesem Buch verwendet werden, sind als eingetragene Marken geschützt.

Da es nicht möglich ist, in allen Fällen zeitnah zu ermitteln, ob ein Markenschutz besteht, wird das Symbol (R) in diesem Buch nicht verwendet.

### **Mitwirkende/Autoren**

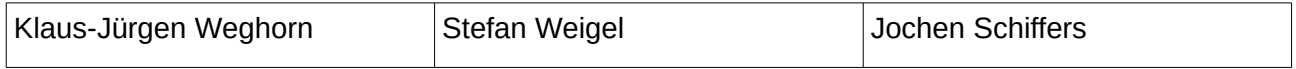

### **Rückmeldung (Feedback)**

Kommentare oder Vorschläge zu diesem Dokument können Sie in deutscher Sprache an die Adresse *[discuss@de.libreoffice.org](mailto:discuss@de.libreoffice.org)* senden.

**Vorsicht** Alles, was an eine Mailingliste geschickt wird, inklusive der E-Mail-Adresse und anderer persönlicher Daten, die die E-Mail enthält, wird öffentlich archiviert und kann nicht gelöscht werden. Also, schreiben Sie mit Bedacht!

### **Danksagung**

Dieses Kapitel Datenpilot basiert auf Kapitel 6 Datenpilot des OpenOffice.org Calc-Handbuches. Autor dieses Kapitels ist: Stefan Weigel

### **Datum der Veröffentlichung und Softwareversion**

Veröffentlicht am 17.01.2014. Basierend auf der LibreOffice Version 4.2.

### <span id="page-2-0"></span>**Anmerkung für Macintosh Nutzer**

Einige Tastenbelegungen (Tastenkürzel) und Menüeinträge unterscheiden sich zwischen der Macintosh Version und denen für Windows- und Linux-Rechnern. Die unten stehende Tabelle gibt Ihnen einige grundlegende Hinweise dazu. Eine ausführlichere Aufstellung dazu finden Sie in der Hilfedatei des jeweiligen Moduls.

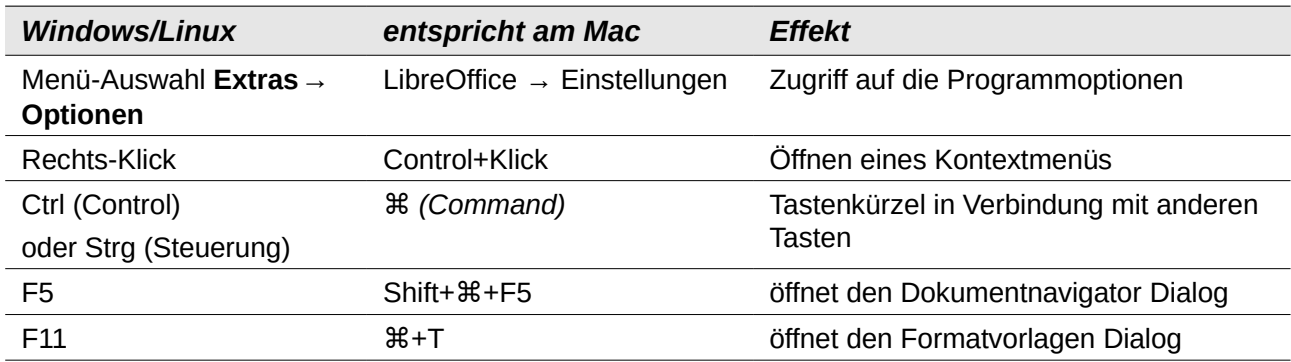

## **Inhalt**

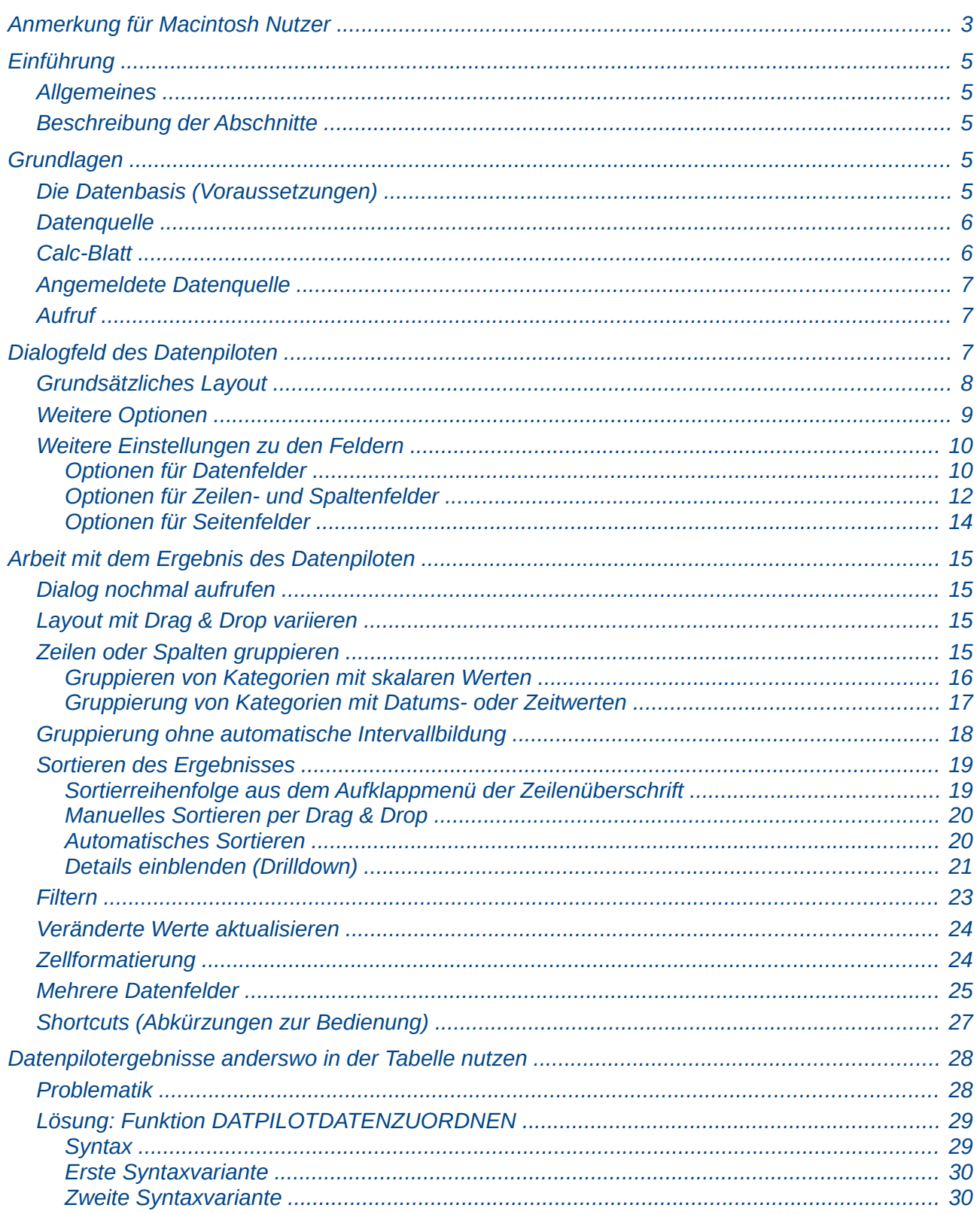

### <span id="page-4-4"></span><span id="page-4-3"></span>**Allgemeines**

Im Support für LibreOffice tauchen regelmäßig Anwenderfragen auf, die aus ungeschickten Lösungsansätzen für alltägliche Aufgaben in der Tabellenkalkulation resultieren. In Unkenntnis einfacher und gleichermaßen leistungsfähiger Konzepte und Tools werden oft komplexe Formelkonstruktionen gebildet. Solider, einfacher und flexibler ist meist eine Lösung mit dem Datenpiloten.Mit dem Datenpiloten können Sie verschiedene Zusammenfassungen der Quelldaten, Details zu einzelnen Bereichen, die von weiterem Interesse sind, und Berichte erstellen, ganz gleich, ob Sie Anfänger, Fortgeschrittener oder erfahrener Benutzer sind.

### <span id="page-4-2"></span>**Beschreibung der Abschnitte**

Das Kapitel zum Datenpiloten ist in zwei Abschnitte unterteilt.

Im vorliegenden ersten Abschnitt wird der Datenpilot ausführlich und überwiegend theoretisch beschrieben. Hier können Sie gezielt spezielle Aspekte und die Funktionalität nachlesen.

Im zweiten Abschnitt demonstrieren drei typische Anwendungsfälle die Vorteile und Einsatzmöglichkeiten des Datenpiloten. Sie können diese Beispiele in Schritt-für-Schritt-Anleitungen nachvollziehen und erfahren so schnell und praxisbezogen den Umgang mit dem Datenpiloten.

### <span id="page-4-1"></span>**Grundlagen**

### <span id="page-4-0"></span>**Die Datenbasis (Voraussetzungen)**

Basis für die Arbeit mit dem Datenpiloten ist stets eine Liste mit den Daten in Rohform. So eine Liste ist im Aufbau mit einer Datenbanktabelle vergleichbar. Sie besteht aus Zeilen (Datensätzen) und Spalten (Datenfeldern). Die Feldnamen befinden sich in der ersten Zeile über der Liste.

Weiter unten wird beschrieben, dass die Datenquelle auch eine externe Datei oder Datenbank sein kann. Der einfache Fall ist, dass sich die Liste in einem Tabellenblatt von Calc befindet. Für so eine Liste stellt Calc unabhängig vom Datenpiloten auch Sortierfunktionen und Filtermöglichkeiten zur Verfügung.

Für die Verarbeitung von Daten in Listen ist es Voraussetzung, dass das Programm weiß, in welchem Bereich der Calc-Tabelle sich die zu bearbeitende Liste befindet. Eine Calc-Liste kann sich in einer Tabelle an einer beliebigen Position befinden. Es ist auch denkbar, dass ein Tabellenblatt mehrere voneinander unabhängige Listen beinhaltet.

Calc erkennt Ihre Listen automatisch. Dabei wird folgende Logik zugrunde gelegt:

Ausgehend von der von Ihnen markierten Zelle, die sich innerhalb der betreffenden Liste befinden muss, untersucht Calc die umliegenden Zellen in alle vier Richtungen (links, rechts, oben und unten). Der Rand der Liste wird erkannt, wenn das Programm dabei auf eine leere Spalte oder eine leere Zeile stößt bzw. wenn es an den linken oder oberen Rand des Tabellenblattes stößt.

Das heißt, dass alle dargestellten Funktionen nur dann richtig funktionieren, wenn sich in Ihrer Liste keine Leerzeilen und keine Leerspalten befinden. Vermeiden Sie daher Leerzeilen (etwa zur optischen Gliederung). Sie können Ihre Listen auch durch Zellformate optisch gliedern.

**Hinweis** Keine Leerzeilen und keine Leerspalten in Listen.

Wenn Sie vor dem Sortieren, Filtern oder vor dem Starten des Datenpiloten mehr als eine einzelne Zelle in Ihrer Liste markiert haben, dann wird die oben beschriebene automatische Listenerkennung unterdrückt und es wird unterstellt, dass die zu bearbeitende Liste exakt in dem von Ihnen markierten Zellbereich liegt. Dies kann nur in besonderen Ausnahmefällen sinnvoll sein.

#### **Hinweis** Für Sortieren, Filtern und Datenpilot immer eine einzelne Zelle markieren.

Eine relativ große Fehlergefahr besteht diesbezüglich beim Sortieren. Deklarieren Sie nämlich die Liste versehentlich und unbewusst durch Markieren mehrerer Zellen (z. B. einer ganzen Spalte), dann wird der Sortiervorgang die eigentlich zeilenweise zusammengehörenden Informationen Ihrer Liste durcheinander bringen.

Neben diesen formalen Anforderungen ist der logische Aufbau Ihrer Calc-Listen insbesondere für die Anwendung der flexiblen und leistungsfähigen Auswertung mit dem Datenpiloten von großer Bedeutung.

**Hinweis** Calc-Listen müssen Normalform haben, das heißt sie haben eine einfache lineare Struktur.

Beim Erfassen der Daten in einer Liste dürfen noch keine Gliederungen, Zusammenfassungen oder Aufteilungen vorgenommen werden. Nachfolgend sind einige Fehler, die gerade von unerfahrenen Anwendern der Tabellenkalkulation gemacht werden, anhand eines Beispiel einer Umsatzliste aufgeführt:

- 1. Sie erstellen mehrere unnötige Tabellenblätter. Zum Beispiel wird für die Ermittlung von Umsätzen für jede Artikelgruppe ein eigenes Tabellenblatt geführt. Auswertungen sind dann aber nur noch innerhalb der einzelnen Sparten möglich. Spartenübergreifende Betrachtungen können dann nur sehr umständlich durchgeführt.
- 2. In der Umsatzliste wird statt einer Betragsspalte für jeden Mitarbeiter eine eigene Betragsspalte anlegt. Die Umsätze sind dann in der dem Mitarbeiter zugeordneten Spalte einzutragen. Das ganze erschwert dann die Gruppierung von Daten aus den verschiedenen Spalten. Eine Auswertung mit dem Datenpiloten wäre dann aber aufgrund der logischen Grundstruktur nicht mehr möglich. Es ist ja gerade das Ergebnis des Datenpiloten, die zunächst in ein und derselben Spalte eingetragenen Werte z. B. spaltenweise je Mitarbeiter zusammenzufassen.
- 3. Die Umsätze werden chronologisch sortiert eingetragen. Am Ende jedes Monats wird eine Zeile mit der Monatssumme dazugefügt. Dadurch wäre aber ein bedarfsweises Sortieren der Liste nach anderen Sortierkriterien nicht mehr möglich. Außerdem könnte kein Datenpilot mehr erstellt werden. Die Summenzeilen würden vom Datenpiloten wie weitere Umsätze behandelt werden. Dabei wäre doch die monatliche Summenbildung eines der vielen schnell herzustellenden Ergebnisse des Datenpiloten gewesen.

### <span id="page-5-1"></span>**Datenquelle**

Als Datenbasis für den Datenpiloten stehen mehrere Möglichkeiten zur Verfügung: Ein Tabellenblatt in Calc oder eine externe Datenquelle, die in LibreOffice.org angemeldet wurde

### <span id="page-5-0"></span>**Calc-Blatt**

Im einfachsten und häufigsten Fall basiert die Auswertung auf einer Liste in Calc. Diese wird entweder dort fortlaufend gepflegt oder die Daten werden aus einer anderen Anwendung nach Calc herein geholt.

Eine große Liste kann beispielsweise in einer anderen Anwendung markiert und per Copy&Paste in Calc eingefügt werden. Das Verhalten beim Einfügen ist stets abhängig davon, in welcher Form die Daten von der anderen Anwendung in die Zwischenablage übergeben wurden. Bei passendem Datenformat wird die Liste direkt in die Tabellenkalkulation eingefügt. Oft befinden sich reine Textdaten in der Zwischenablage. Dann öffnet sich beim Einfügen automatisch der Textimport-Assistent, der auch beim Öffnen einer Textdatei erscheint.

Calc kann Daten aus einer großen Zahl von fremden Dateiformaten importieren, z. B. aus anderen Tabellenkalkulationen (Excel, Lotus 1 2 3,...), aus Datenbankdateien (dBase, ...) und aus einfachen Textdateien.

Der Nachteil des Kopierens oder Importierens fremder Daten ist, dass sich diese nicht automatisch aktualisieren, falls an deren Quelle Änderungen stattfinden.

In LibreOffice Calc kann eine Zeilenzahl von 1.048.576 verwendet werden.

### <span id="page-6-2"></span>**Angemeldete Datenquelle**

Eine in LibreOffice angemeldete Datenquelle stellt gewissermaßen eine Online-Verbindung dar. Das heißt, die auszuwertenden Daten werden nicht in Calc gespeichert und es wird stets auf die aktuellen Originaldaten zugegriffen. So kann Calc auf unterschiedlichste Datenquellen zugreifen und natürlich auch auf Datenbanken die mit LibreOffice Base erstellt wurden oder gepflegt werden. Weitere Informationen hierzu enthält das Kapitel 10 des Calc-Handbuchs.

### <span id="page-6-1"></span>**Aufruf**

Der Aufruf des Datenpiloten erfolgt über **Daten → Datenpilot → Aufrufen...** Beachten Sie die oben beschriebenen Anforderungen an die Datenbasis. Wenn sich die auszuwertende Liste in einem Tabellenblatt in Calc befindet, markieren Sie vor dem Aufruf des Datenpiloten eine einzelne Zelle innerhalb der Liste. Calc erkennt und markiert die Liste automatisch, um sie als Datenquelle für den Datenpiloten heran zu ziehen.

| A1:E157        |              | ٧              | 赛 Σ ≡                 |               | Umsatz                                   |               |   |                    |   |
|----------------|--------------|----------------|-----------------------|---------------|------------------------------------------|---------------|---|--------------------|---|
|                | А            | B              |                       |               |                                          |               | D | E                  | F |
| 1              | <b>Datum</b> | Umsatz         |                       | <b>Sparte</b> |                                          | Region        |   | <b>Mitarbeiter</b> |   |
| 2              | 13.04.13     |                | 498 € Segeln          |               |                                          | Nord          |   | Kurt               |   |
| 3              | 07.02.13     |                | 1.383 € Segeln        |               |                                          | Süd           |   | Kurt               |   |
| 4              | 28.05.13     |                | 4.655 € Tennis        |               |                                          | Ost           |   | Hans               |   |
| 5              | 20.04.13     |                | 3.993 € Segeln        |               |                                          | Ost           |   | Fritz              |   |
| 6              | 28.02.13     |                | 3.377 € Golf          |               |                                          | Süd           |   | Ute                |   |
| $\overline{7}$ | 27.01.13     |                | 2.095 € Segeln        |               |                                          | Nord          |   | <b>Brigitte</b>    |   |
| 8              | 16.02.13     |                |                       |               | Quelle auswählen                         |               |   | ×                  |   |
| 9              | 15.04.13     |                |                       |               |                                          |               |   |                    |   |
| 10             | 20.04.13     | <b>Auswahl</b> |                       |               |                                          |               |   |                    |   |
| 11             | 07.06.13     |                |                       |               |                                          |               |   |                    |   |
| 12             | 28.02.13     |                | ) Aktuelle Selektioni |               |                                          |               |   |                    |   |
| 13             | 06.04.13     |                | Benannter Bereich     |               |                                          | Mitarbeiter v |   |                    |   |
| 14             | 19.06.13     |                |                       |               |                                          |               |   |                    |   |
| 15             | 14.05.13     |                |                       |               | O In LibreOffice angemeldete Datenquelle |               |   |                    |   |
| 16             | 30.05.13     |                |                       |               |                                          |               |   |                    |   |
| 17             | 28.02.13     |                | OK                    |               | Abbrechen                                |               |   | Hilfe              |   |
| 18             | 08.06.13     |                |                       |               |                                          |               |   |                    |   |
| 19             | 12.05.13     |                |                       |               |                                          |               |   |                    |   |
| 20             | 30.01.13     |                | 2.458 € Tennis        |               |                                          | West          |   | Hans               |   |
| 21             | 09.05.13     |                | 4.369 € Golf          |               |                                          | Süd           |   | Ute                |   |
| 22             | 15.03.08     |                | 1.785 € Golf          |               |                                          | Ost           |   | Hans               |   |

*Abbildung 1. Nach dem Aufruf des Datenpiloten*

### <span id="page-6-0"></span>**Dialogfeld des Datenpiloten**

Die Funktion des Datenpiloten wird im wesentlichen an zwei Stellen gesteuert. Einmal im Dialogfeld des Datenpiloten und einmal durch weitere Manipulation am Ergebnis im Tabellenblatt. In diesem Abschnitt wird das Dialogfeld des Datenpiloten ausführlich beschrieben.

### <span id="page-7-0"></span>**Grundsätzliches Layout**

Im Dialogfeld des Datenpiloten befinden sich vier große, weiße Flächen, die schematisch das Layout des Ergebnisses darstellen. Daneben befinden sich schaltflächenartige Felder mit den Feldnamen der zugrunde liegenden Datenquelle. Das Layout des Datenpiloten wird hergestellt, in dem man diese Feldsymbole mit der Maus in die weißen Bereiche zieht.

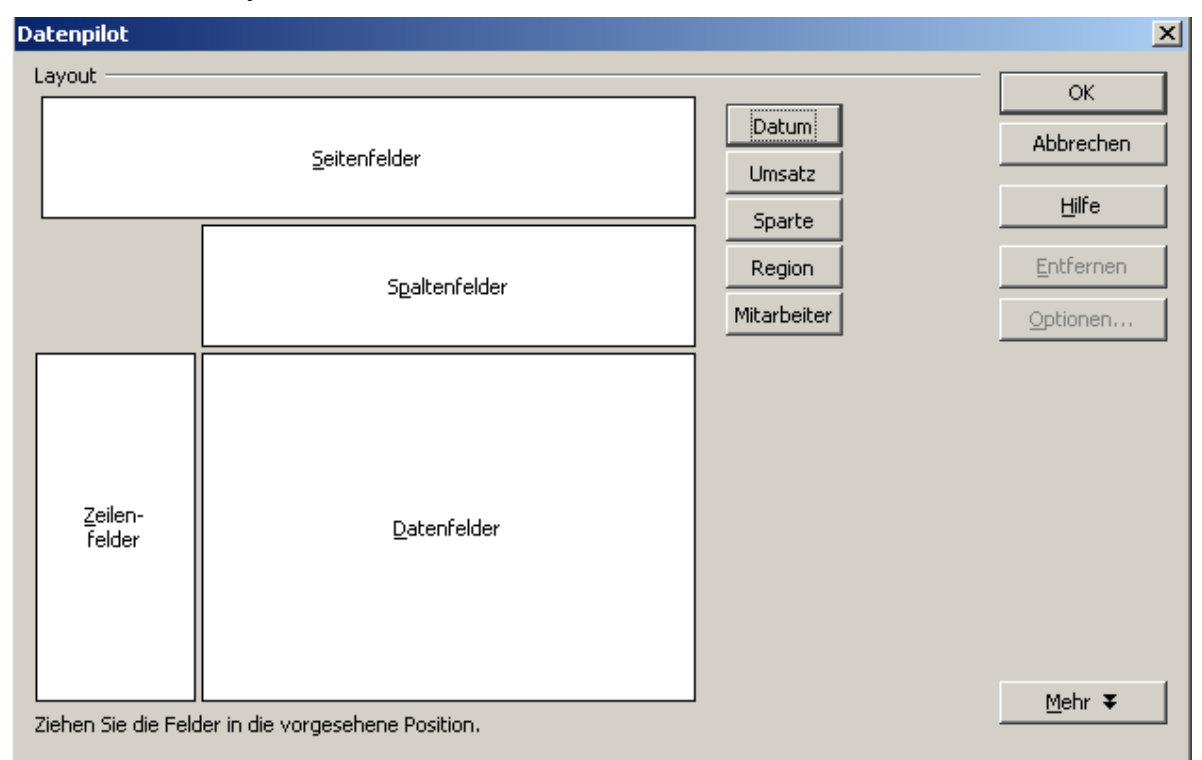

*Abbildung 2: Dialog Datenpilot*

Der Bereich Datenfelder in der Mitte muss mindestens ein Feld enthalten. Normalerweise enthält er genau ein Feld. Fortgeschrittene Anwendungen verwenden hier auch mehrere Felder. Auf das Datenfeld wird eine sogenannte Aggregatsfunktion angewandt. Meist wird die Summe gebildet. Zieht man beispielsweise das Feld *Umsatz* in den Bereich *Datenfelder*, so erscheint es dort als

.

Summe - Umsatz

Zeilenfelder und Spaltenfelder bestimmen, nach welchen Kriterien das Ergebnis in Zeilen und Spalten gruppiert wird. Wenn keine Zeilen- bzw. Spaltenfelder bestimmt werden, so werden keine zeilen- bzw. spaltenweisen Teilsummen gebildet. Oft werden auch mehrere Felder gleichzeitig als Zeilen- bzw. Spaltenfelder bestimmt. Die Reihenfolge dieser Felder bestimmt dann die Hierarchie der Zusammenfassung vom Groben zum Feinen.

Zieht man beispielsweise *Sparte* und *Region* in den Bereich *Zeilenfelder*, so wird das Ergebnis in senkrechter Richtung, also zeilenweise primär unterteilt in die Sparten. Innerhalb der Sparten erfolgt zusätzlich eine Aufschlüsselung nach Regionen.

Felder, die dem Bereich Seitenfelder zugeordnet werden, erscheinen im Ergebnis oben drüber als Dropdown-Liste. Die Auswertung im Ergebnis bezieht sich dann nur auf den Teil der zugrunde liegenden Daten, die dem ausgewählten Attribut entsprechen. Verwendet man beispielsweise das Feld *Mitarbeiter* als Seitenfeld, so kann man die angezeigten Werte durch Auswahl für einzelne Mitarbeiter filtern.

Will man ein Feld aus einem der weißen Layoutbereiche wieder entfernen, so zieht man es mit der Maus einfach an den Rand und lässt es dort fallen. Der Cursor verwandelt sich dabei in ein durchgestrichenes Symbol. Alternativ kann man die Schaltfläche *Entfernen* benutzen.

### <span id="page-8-0"></span>**Weitere Optionen**

Das Dialogfeldfeld des Datenpiloten kann mit der Schaltfläche *Zusätze* aufgeklappt werden, um weitere Optionen anzuzeigen.

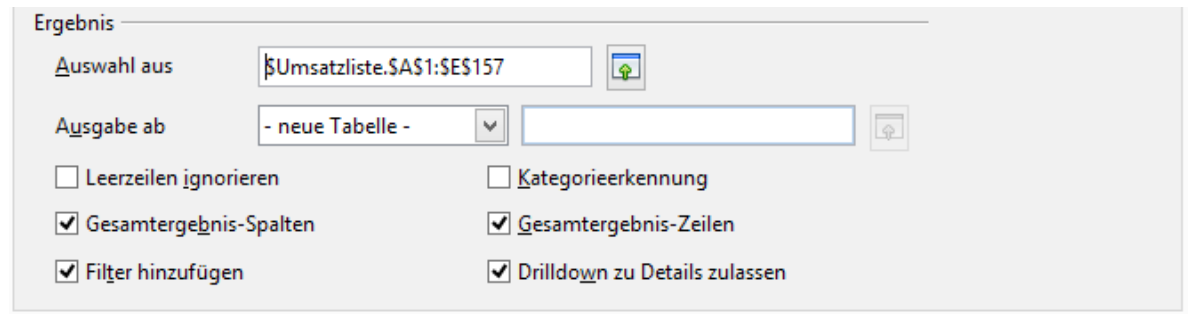

*Abbildung 3: Erweiterter Dialog des Datenpiloten*

Die Bedeutung der Optionen im einzelnen:

• Ausgabe ab

Bei Ausgabe ab wird festgelegt, wo das Ergebnis erscheinen soll. Steuert man dies nicht manuell, setzt der Datenpilot das Ergebnis unter die zugrunde liegende Liste in Calc auf das selbe Tabellenblatt. Belässt man die Auswahl *-undefiniert[1](#page-8-1) -* und gibt man einen Zellbezug im Eingabefeld an, so wird das Ergebnis an der dadurch bestimmten Stelle positioniert. Empfehlenswert ist meist, statt der Einstellung *-undefiniert -* den Eintrag *- neue Tabelle -* auszuwählen. Calc erzeugt dann für die Ausgabe ein neues, ohne Daten gefülltes Tabellenblatt. Das ist zweckmäßig, weil dies übersichtlicher ist und sicherstellt, dass keine Bereiche mit vorhandenen Daten überschrieben werden.

Das neue Tabellenblatt wird mit **Datenpilot\_Tabellenname\_X** bezeichnet, wobei **X** die Zahl der erstellten Tabelle ist. In unserem Beispiel erhält das Blatt also den Namen **Datenpilot\_Umsatzliste\_1**. Jedes neue Datenblatt wird nach dem Quelldatenblatt eingefügt.

Leerzeilen ignorieren

Durch diese Einstellung werden komplett leere Zeilen im Quellbereich der auszuwertenden Daten vom Datenpiloten ignoriert.

• Kategorieerkennung

Auch hierbei handelt es sich um eine Option, die nur dann eine Wirkung hat, wenn die Datenbasis eigentlich ungeeignet strukturiert ist. Sie kommt dann zum Tragen, wenn in einer Liste Einträge lückenhaft sind, zum Beispiel so:

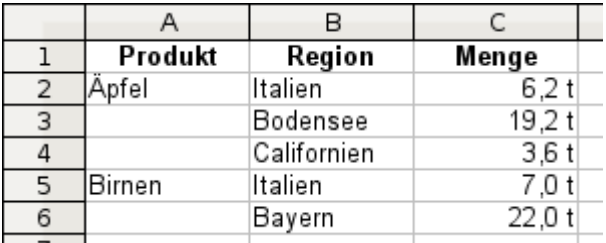

Die Option *Kategorieerkennung* würde in diesem Fall dafür sorgen, dass die Zeilen 3 und 4 dem Produkt "Äpfel" und die Zeile 6 dem Produkt Birnen zugeordnet werden. Ohne Kategorieerkennung zeigt der Datenpilot eine "leere" Kategorie an:

<span id="page-8-1"></span><sup>1</sup> In diesem Fall ist das Wort – *undefiniert* – irreführend, da die Ausgabeposition definiert ist.

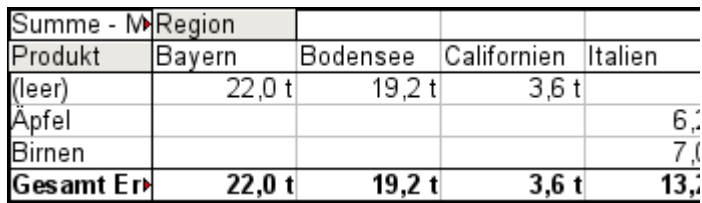

Aus logischer Sicht, ist das Verhalten ohne Kategorieerkennung richtiger. Eine Liste mit den dargestellten Lücken ist auch deshalb abzulehnen, weil damit andere Funktionen der Listenverarbeitung (Sortieren, Filtern) unmöglich werden.

• Gesamtergebnis-Spalten / Gesamtergebnis-Zeilen

Mit diesen Optionen wird festgelegt, ob der Datenpilot im Ergebnis ganz unten eine Zeile mit den Spaltensummen und ob der Datenpilot im Ergebnis ganz rechts eine Spalte mit den Zeilensummen erhalten soll. In manchen Fällen ist die Anzeige der Zeile bzw. der Spalte für das Gesamtergebnis unsinnig, zum Beispiel bei kumulierten Werten oder bei Vergleichen zwischen Kategorien.

• Filter hinzufügen

Dieser Haken erlaubt das Ein- oder Ausblenden der mit "Filter" beschrifteten Zelle über dem Ergebnis des Datenpiloten. Diese Zelle dient wie eine Schaltfläche als bequemer Zugang zu zusätzlichen Filtermöglichkeiten im Datenpiloten.

• Drilldown zu Details zulassen

Im Tabellenbereich des Datenpilotergebnisses bewirkt ein Doppelklick ein besonderes Verhalten. Während ein Doppelklick auf eine Zelle normalerweise in den Editormodus für die Zelle wechselt, erscheint beim Datenpiloten eine Auflistung der Detaildaten, die in der Summe zu dem Eintrag in der angeklickten Zelle führen (Mehr dazu unter [Details](#page-20-0)  [einblenden \(Drilldown\)](#page-20-0) auf Seite [21\)](#page-20-0). Durch das Abschalten dieser Drilldown-Funktion, behält der Doppelklick auch innerhalb eines Datenpiloten die normale Funktion.

#### <span id="page-9-1"></span>**Weitere Einstellungen zu den Feldern**

Die bislang besprochenen Optionen betreffen den Datenpiloten insgesamt. Daneben können für jedes in das Layout des Datenpiloten aufgenommene Feld unterschiedliche Einstellungen vorgenommen werden. Der Dialog für die Eigenschaften eines Feldes wird aus dem Dialog des Datenpiloten entweder über die Schaltfläche *Optionen* oder durch einen Doppelklick auf das betreffende Feld geöffnet.

Dabei ist grundsätzlich zu unterscheiden, ob es sich um Datenfelder, Zeilen- und Spaltenfelder oder Seitenfelder des Datenpiloten handelt.

#### <span id="page-9-0"></span>*Optionen für Datenfelder*

Im Eigenschaftendialog eines Datenfeldes wählen Sie die Berechnungsvorschrift für die Zusammenfassung der Werte aus der Datenbasis. Meist benötigt man die Summe. Diese Funktion ist voreingestellt. Es stehen aber auch zum Beispiel statistische Funktionen (Streumaße) zur Verfügung oder die Möglichkeit, die Anzahl der vorhandenen Werte zu ermitteln. Letzteres ermöglicht auch eine sinnvolle Anwendung des Datenpiloten über nicht numerische Datenfelder.

Der Eigenschaftendialog kann mit der Schaltfläche *Mehr* aufgeklappt werden, um weitere Optionen anzuzeigen.

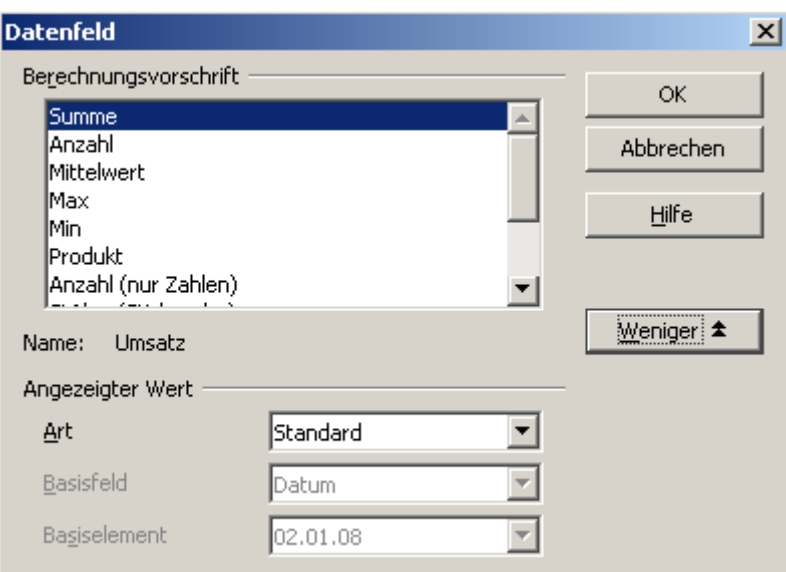

*Abbildung 4: Erweiterter Eigenschaftendialog für ein Datenfeld*

Im Bereich *Angezeigter Wert* bestimmen Sie erweiterte Auswertungsmöglichkeiten bei der Anwendung der Berechnungsvorschrift. Je nach der gewählten Einstellung bei Art muss auch eine Definition bei Basisfeld und Basiselement getroffen werden.

| Angezeigter Wert |                                         |
|------------------|-----------------------------------------|
| Art              | Differenz von                           |
| Basisfeld        | Mitarbeiter                             |
| Basiselement     | Brigitte                                |
|                  | Abbilduna E. Daianial für Daniafald und |

*Abbildung 5: Beispiel für Basisfeld und Element*

Die nachfolgende Tabelle listet mögliche Typen und damit verbundenen Basisfeldern und Basiselementen zusammen mit einem Nutzungshinweis auf.

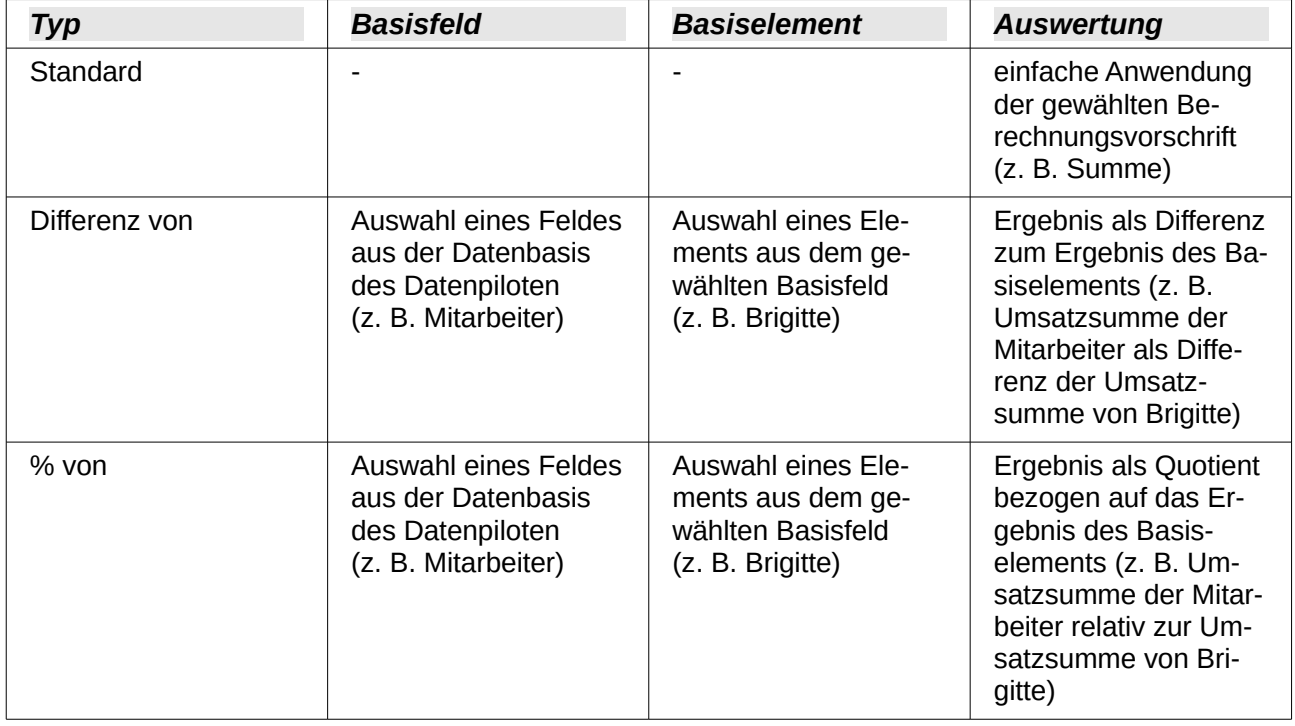

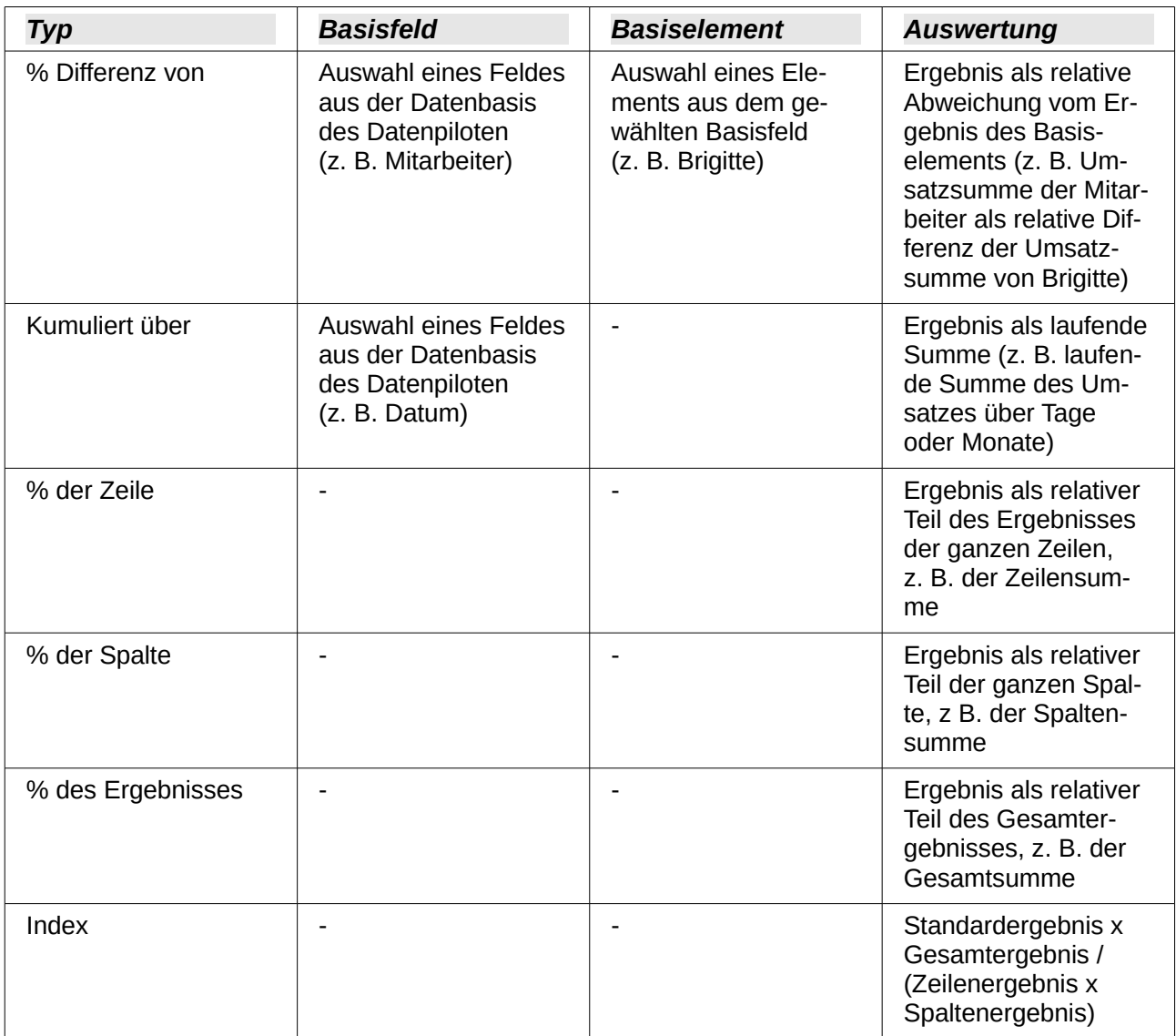

#### <span id="page-11-0"></span>*Optionen für Zeilen- und Spaltenfelder*

Im Eigenschaftendialog eines Zeilen- oder Spaltenfeldes legen Sie fest, ob nach den einzelnen Kategorien ein Teilergebnis angezeigt werden soll. Dies ist in der Standardeinstellung deaktiviert und nur sinnvoll, wenn die Werte zu einem Zeilen- bzw. Spaltenfeld durch die Unterscheidung anhand eines weiteren Zeilen- oder Spaltenfeldes in Teilbeträge aufgeschlüsselt werden.

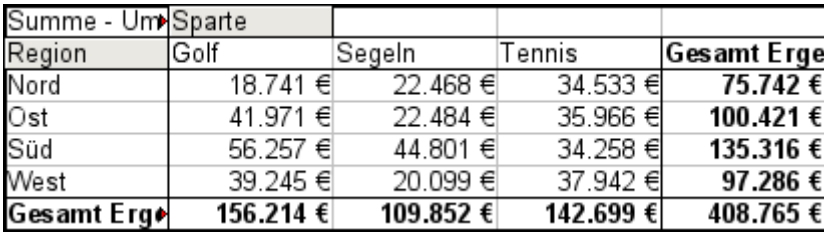

*Abbildung 6: Keine Unterteilung bei nur jeweils einem Zeilenund Spaltenfeld*

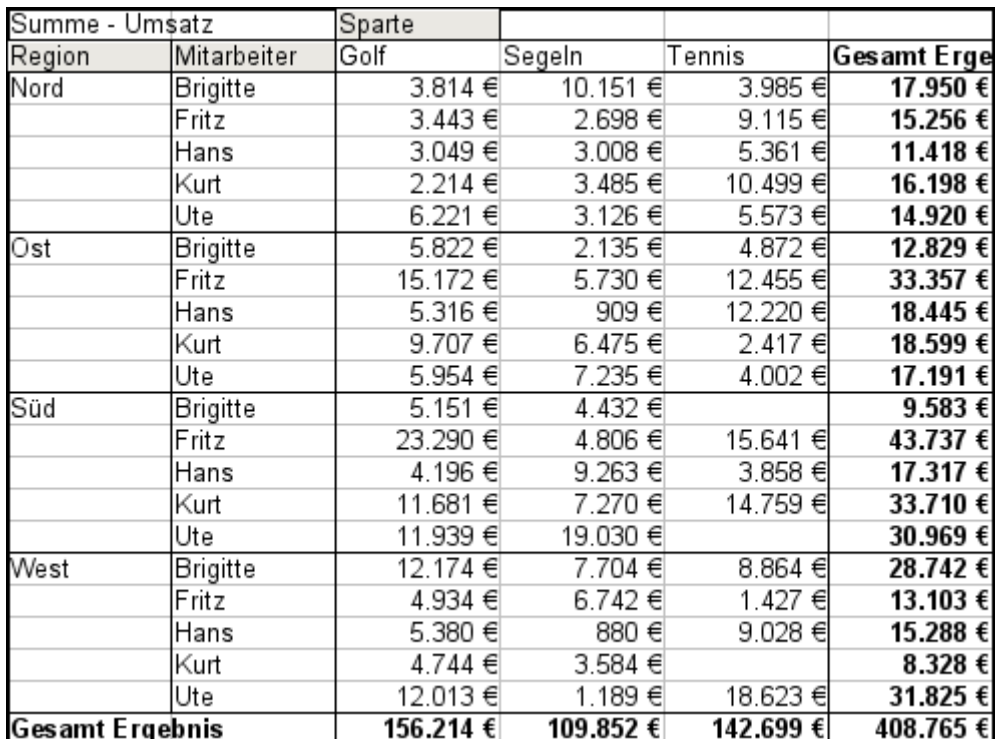

*Abbildung 7: Aufschlüsselung der Regionen auf Mitarbeiter ohne Teilergebnisse*

| А             | в               | c                                     | Seitenfelder    |                                 |  |
|---------------|-----------------|---------------------------------------|-----------------|---------------------------------|--|
| Filtern       |                 |                                       |                 |                                 |  |
|               |                 |                                       |                 |                                 |  |
|               |                 | Sparte<br>▾                           |                 | Sparte                          |  |
| <b>Region</b> |                 |                                       |                 | Spaltenfelder                   |  |
| Nord          | <b>Brigitte</b> | 3.814€                                |                 |                                 |  |
|               | Fritz           | 3.443€                                |                 |                                 |  |
|               | Hans            | 3.049€                                |                 |                                 |  |
|               | Kurt            | 2.214€                                |                 | Summe - Umsatz                  |  |
|               | Ute             | 6.221€                                |                 |                                 |  |
|               |                 | 18.741€                               |                 |                                 |  |
| Ost           | <b>Brigitte</b> | 5.822€                                |                 |                                 |  |
|               | Fritz           | 15.172€                               | Zeilen-         | Datenfelder                     |  |
|               | Hans            | 5.316€                                |                 |                                 |  |
|               | Kurt            | 9.707€                                |                 |                                 |  |
|               |                 | Summe - Umsatz<br>Nord Summe - Umsatz | Mitarbeite Golf | Region<br>Mitarbeiter<br>felder |  |

<span id="page-12-0"></span>*Abbildung 8: Aufschlüsselung der Regionen auf Mitarbeiter mit Teilergebnissen mit Darstellung im Datenpiloten*

Wählen Sie die Option *Automatisch*, um für die Teilergebnisse die Berechnungsvorschrift anzuwenden, die auch für die Datenfelder (siehe oben) angewandt wird. Über die Option *Benutzerdefiniert* können Sie die Berechnungsvorschrift für die Teilergebnisse unabhängig vom Rest des Datenpiloten einstellen.

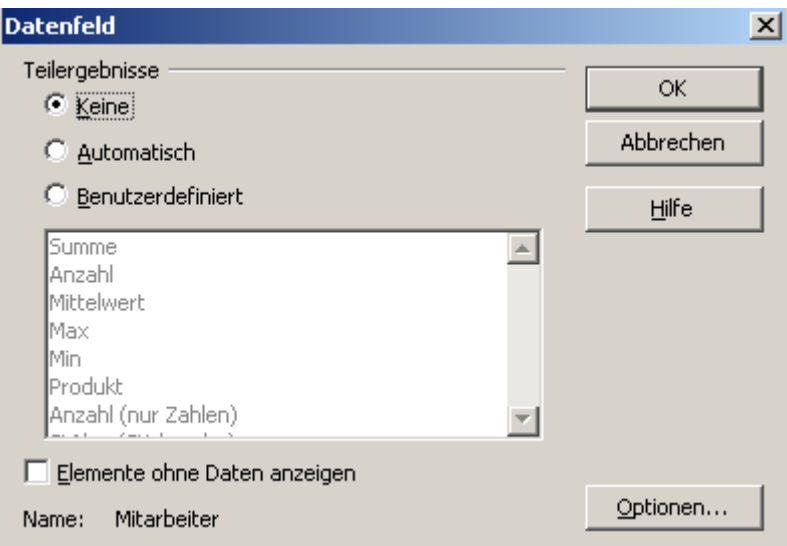

*Abbildung 9: Eigenschaftendialog eines Zeilen- oder Spaltenfeldes*

Normalerweise zeigt ein Datenpilot keine Zeile oder Spalte für Kategorien, zu denen in der zugrunde liegenden Datenbasis keine Werte vorhanden sind. Mit Hilfe des Kontrollkästchens "Elemente ohne Daten anzeigen" können Sie das aber erzwingen.

Zur Illustration wurde die Datenbasis für die beiden folgenden Abbildungen so manipuliert, dass zur Mitarbeiterin Brigitte keine Umsätze in der Sparte Golf existieren:

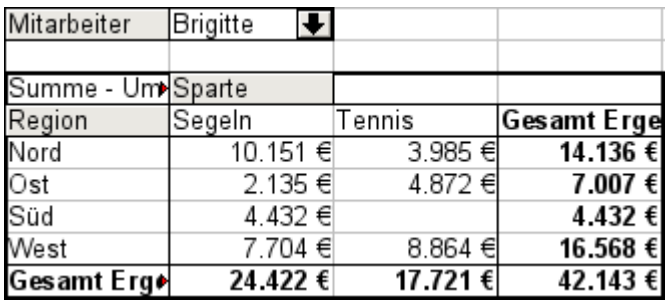

*Abbildung 10: Standardeinstellung*

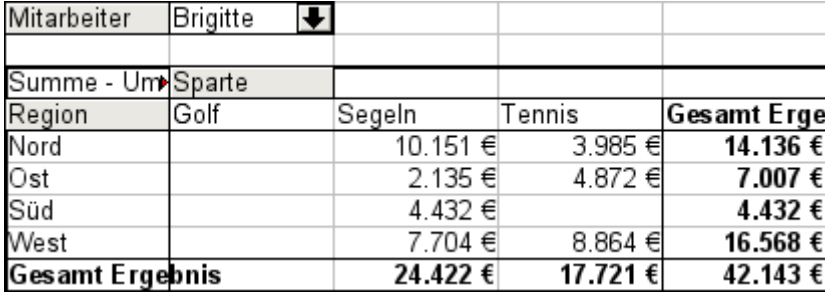

*Abbildung 11: Einstellung "Elemente ohne Daten anzeigen"*

#### <span id="page-13-0"></span>*Optionen für Seitenfelder*

Der Eigenschaftendialog für Seitenfelder ist derselbe wie für Zeilen- und Spaltenfelder, auch wenn es bei Seitenfeldern unsinnig erscheint, die für Zeilen- und Spaltenfelder beschriebenen Einstellungen vorzunehmen. Im flexiblen Einsatz des Datenpiloten werden Sie häufig in der Verwendung einzelner Felder für Seiten, Spalten oder Zeilen wechseln. Die Felder behalten dabei die gemachten Einstellungen. Insofern hat ein Seitenfeld auch die Eigenschaften eines Zeilenoder Spaltenfeldes, die freilich erst dann Bedeutung erlangen, sobald sie das Feld im Layout nicht mehr als Seitenfeld, sondern als Zeilen- oder Spaltenfeld benutzen.

### <span id="page-14-3"></span>**Arbeit mit dem Ergebnis des Datenpiloten**

Eine besondere Stärke des Datenpiloten ist seine Flexibilität. Eine einmal erstellte Auswertung kann mit wenigen Mausklicks modifiziert werden. Einige Funktionen des Datenpiloten werden erst auf das Ergebnis einer Auswertung angewandt.

#### <span id="page-14-2"></span>**Dialog nochmal aufrufen**

Klicken Sie im Bereich einer Ergebnistabelle des Datenpiloten mit der rechten Maustaste. Der Befehl **Layout bearbeiten...** öffnet den Dialog des Datenpiloten mit allen vorgenommenen Einstellungen.

### <span id="page-14-1"></span>**Layout mit Drag & Drop variieren**

Die einfachste und schnellste Methode, das Layout eines Datenpiloten zu ändern, ist Drag&Drop. Wenn der Datenpilot geöffnet ist, schieben sie die Spalten-, Zeilen-, Seiten- und Datenfelder an die gewünschte Position. Der zweite Teil des Handbuchs (Kapitel 8.1 Datenpilot – Beispiele und Lösungsansätze) enthält hierzu einige anschauliche Beispiele.

Sie können ein Spalten-, Zeilen oder Seitenfeld aus dem Datenpiloten entfernen, indem Sie es einfach mit der Maus aus dem Datenpiloten heraus ziehen. Ungenutzte Felder können ergänzt, versehentlich entfernte Felder wieder an der gewünschten Stelle eingefügt werden.

Einige Änderungen können auch in der Ansicht des Datenpiloten gemacht werden. In der Ergebnistabelle des Datenpiloten ziehen Sie einfach eines der Spalten-, Zeilen- oder Seitenfelder mit der Maus an eine andere Position. Der Mauszeiger verändert sich beim Bewegen zu einem anderen Feld von seiner Ausgangsform (horizontaler oder vertikaler Block an der Pfeilspitze) ins Gegenüber. Dann ist es bereit zum Fallenlassen.

Ein Reihen-, Spalten- oder Seitenfeld entfernen Sie, indem Sie dieses aus der Tabelle ziehen. Der Mauszeiger ändert sich wie im nachfolgenden Bild gezeigt. Ein Feld, das aus Versehen entfernt wird, kann in der Tabellenansicht nicht wieder hergestellt werden. Hierzu muss in die Datenpilotansicht gewechselt werden.

### <span id="page-14-0"></span>**Zeilen oder Spalten gruppieren**

Bei vielen Auswertungen oder Zusammenfassungen sollen die Kategorien gruppiert werden. Man fasst das Ergebnis in Klassen oder Perioden zusammen. Beim Datenpiloten führen Sie die Gruppierung durch, nachdem Sie eine zunächst ungruppierte Datenpilottabelle erstellt haben.

Die Gruppierung erreichen Sie über den Menübefehl **Daten → Gruppierung und Gliederung → Gruppierung...** oder durch Drücken der Taste *F12*. Wichtig ist, dass Sie zuvor den je nach Situation und Gruppierungswunsch richtigen Zellbereich markiert haben. Die Gruppierungsfunktion ist dabei wesentlich bestimmt von der Art der zu gruppierenden Werte. Sie müssen unterscheiden, ob Sie skalare Werte, Datums- bzw. Zeitwerte oder andere Werte, z. B. Texte gruppieren.

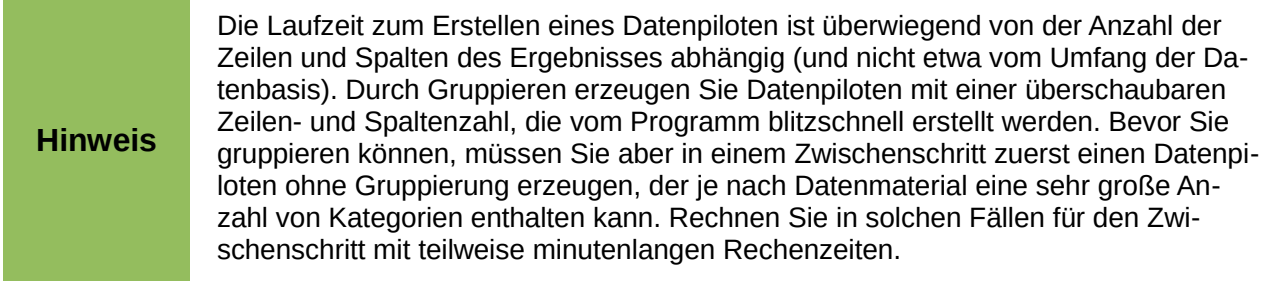

#### <span id="page-15-0"></span>*Gruppieren von Kategorien mit skalaren Werten*

Um skalare Werte zu gruppieren, markieren Sie eine einzelne Zelle in der Zeile bzw. Spalte der zu gruppierenden Kategorien.

*Mit dem den Menübefehl Daten → Gruppierung und Gliederung → Gruppierung... oder durch Drücken der Taste F12 öffnen Sie den Gruppierungsdialog.*

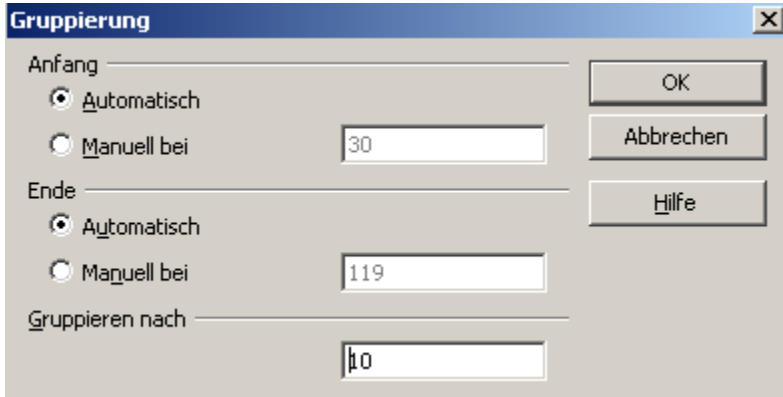

*Abbildung 12: Gruppierungsdialog bei skalaren Kategorien*

Sie können bestimmen, in welchem Wertebereich (Anfang/Ende) die Gruppierung durchgeführt werden soll. Standardmäßig wird automatisch der gesamte Wertebereich vom kleinsten vorkommenden bis zum größten vorkommenden Wert gruppiert. Im Feld *Gruppieren nach* geben Sie die Klassengröße an, also das Intervall nach dem gruppiert werden soll.

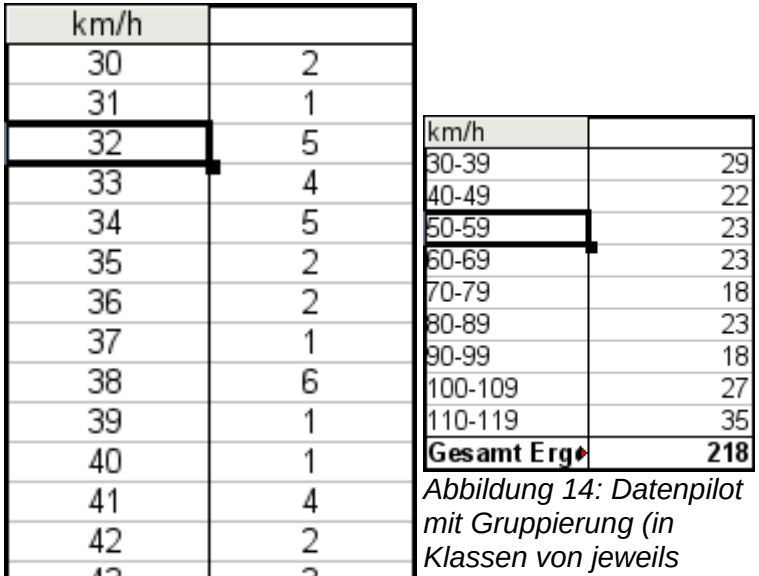

*Abbildung 13: Datenpilot ohne 10 km/h) Gruppierung. (Häufigkeit der km/h-Werte bei einer Radarmessung)*

#### <span id="page-16-0"></span>*Gruppierung von Kategorien mit Datums- oder Zeitwerten*

Um Datums- oder Zeitwerte zu gruppieren, markieren Sie eine einzelne Zelle in der Zeile bzw. Spalte der zu gruppierenden Kategorien.

Mit dem den Menübefehl **Daten → Gruppierung und Gliederung → Gruppierung...** oder durch drücken der Taste *F12* öffnen Sie den Gruppierungsdialog.

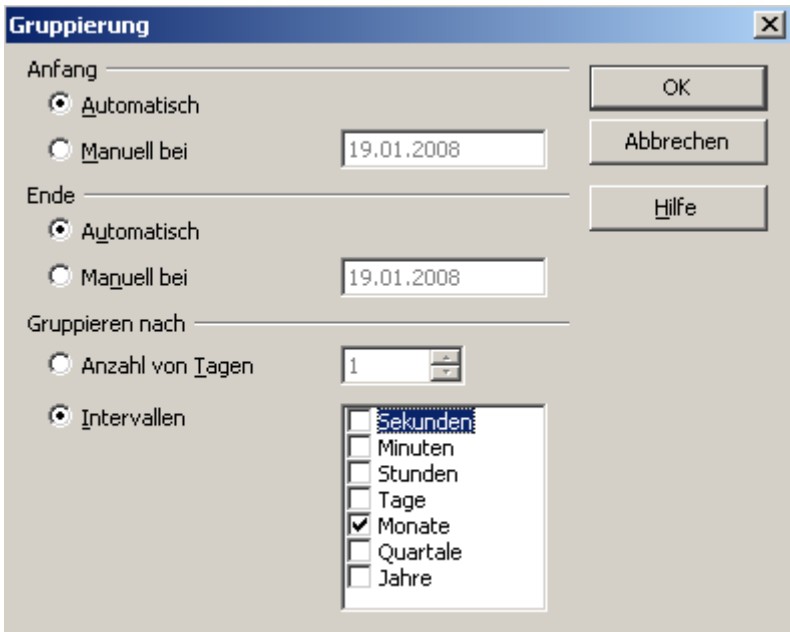

*Abbildung 15: Gruppierungsdialog bei Kategorien von Datum oder Zeit*

Sie können bestimmen, in welchem Datums- oder Zeitbereich (Anfang/Ende) die Gruppierung durchgeführt werden soll. Standardmäßig wird automatisch der gesamte Wertebereich vom frühesten vorkommenden bis zum spätesten vorkommenden Wert gruppiert. Im Feld Gruppieren nach geben Sie die Klassengröße an, also das Intervall nach dem gruppiert werden soll.

Als Intervalle kommen in Frage: Sekunden, Minuten, Stunden, Tage, Monate, Quartale und Jahre. Diese können auch in Kombination zur Anwendung kommen, um eine Gruppierung in mehreren Ebenen zu erreichen, z. B. Gruppierung nach Jahren und innerhalb der Jahre nach Monaten.

Alternativ können Sie als Gruppierungsintervall eine beliebige Anzahl von Tagen angeben.

**Tipp** Um den Datenpiloten nach Kalenderwochen zu gruppieren, stellen Sie den Anfang der Gruppierung manuell auf einen Montag und stellen Sie als Gruppierungsintervall eine Anzahl von 7 Tagen ein.

### <span id="page-17-0"></span>**Gruppierung ohne automatische Intervallbildung**

Bestehen die Kategorien nicht aus skalaren Werten und nicht in Form von Datums- oder Zeitangaben, sondern aus Bezeichnungen in Textform, ist eine automatische Intervallbildung nicht möglich. Sie können daher für Kategorien jeglichen Datentyps einzeln bestimmen, welche Kategorien sie in einer Gruppe zusammenfassen wollen.

Immer wenn Sie beim Aufruf des Menübefehls **Daten → Gruppierung und Gliederung → Gruppierung...** oder beim Drücken der Taste *F12* mehr als eine einzelne Zelle markiert haben, werden die gerade markierten Kategorien in einer Gruppe zusammengefasst.

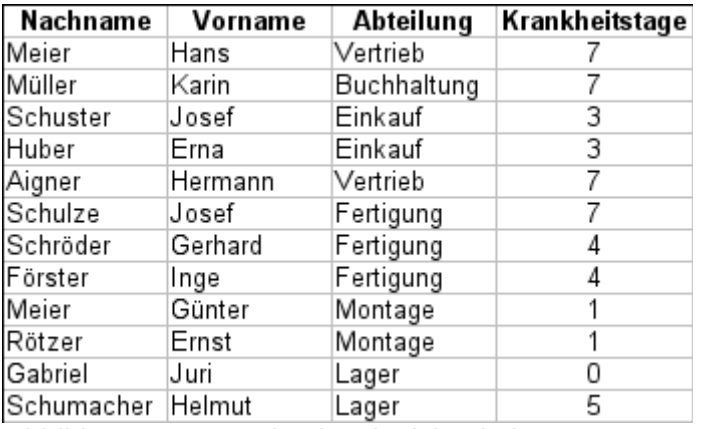

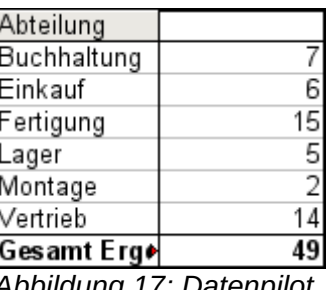

*Abbildung 17: Datenpilot mit nicht skalaren Kategorien*

*Abbildung 16: Datenbasis mit nicht skalaren Kategorien (Abteilung)*

Um nicht skalare Kategorien zu gruppieren, markieren Sie im Ergebnis des Datenpiloten alle einzelnen Kategorien, die Sie in einer Gruppe zusammenfassen möchten.

**Tipp** Sie können mehrere, nicht zusammenhängende Zellen gemeinsam markieren, in-<br>
dem Sie diese mit gedrückter Stra Teste anklicken dem Sie diese mit gedrückter *Strg*-Taste anklicken.

Wählen Sie dann den Menübefehl **Daten → Gruppierung und Gliederung → Gruppierung...** oder drücken Sie die Taste *F12*. Wiederholen Sie dies für alle Gruppen, die Sie aus den einzelnen Kategorien bilden wollen.

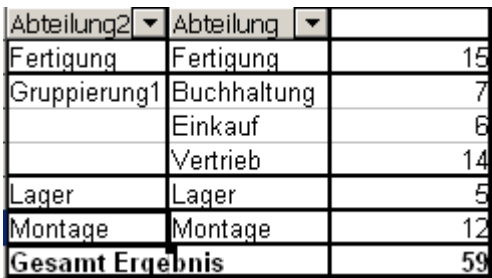

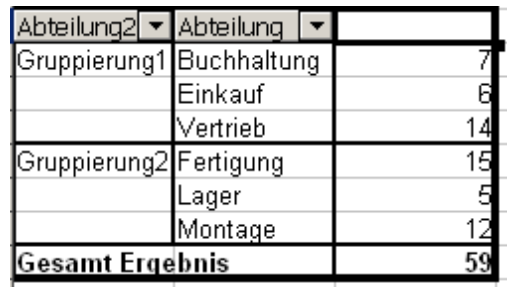

*Abbildung 18: Zusammenfassung einzelner Kategorien zu einer Gruppe* *Abbildung 19: Gruppierung abgeschlossen*

Die automatisch vergebenen Bezeichnungen für die Gruppen und das neu entstandene Gruppenfeld können Sie beliebig abändern. Der Datenpilot merkt sich diese Eingaben auch bei nachträglicher Veränderung des Layouts. Für die folgende Abbildung wurde wurde zusätzlich der Dialog des Datenpiloten noch einmal aufgerufen (Rechtsklick) und bei den Eigenschaften des Feldes "Bereich" die Anzeige von Teilergebnissen aktiviert.

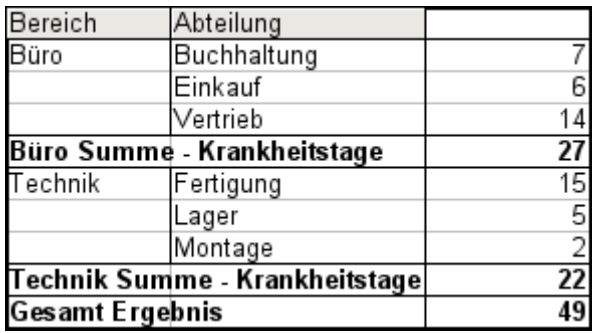

| Bereich     |  |
|-------------|--|
| Büro        |  |
| Technik     |  |
| sesamt Erg• |  |

*Abbildung 21: Reduziert auf die neuen Gruppen*

*Abbildung 20: Selbst benannte Gruppierung und Teilergebnisse*

#### **Hinweis**

Eine gut strukturierte Datenbasis macht das manuelle Gruppieren im Datenpiloten nach einzeln anzuklickenden Kategorien überflüssig. Im gezeigten Beispiel könnte in der Datenbasis eine Spalte "Bereich" geführt werden, die zu jeder Person eine sich aus der Abteilung ergebende Zugehörigkeit zum Bereich Büro oder zum Bereich Technik angibt. Die dafür erforderliche Zuordnung (1-zu-n-Beziehung) kann leicht mit Hilfe der SVERWEIS-Funktion von Calc realisiert werden.

### <span id="page-18-1"></span>**Sortieren des Ergebnisses**

Das Ergebnis eines Datenpiloten ist in Zeilen- und Spaltenrichtung primär aufsteigend nach den Kategorien sortiert. Sie haben drei Möglichkeiten, auf die Sortierung Einfluss zu nehmen:

- 1. Sortierreihenfolge aus dem Aufklappmenü der Zeilenüberschrift
- 2. Manuelles Sortieren per Drag & Drop
- 3. Automatisches Sortieren durch Einstellung der Optionen der Eigenschaften des Zeilenbzw. Spaltenfeldes.

#### <span id="page-18-0"></span>*Sortierreihenfolge aus dem Aufklappmenü der Zeilenüberschrift*

Der einfachste Weg, um Einträge zu sortieren, ist, auf das Pfeilsymbol auf der rechten Seite der Überschrift zu klicken und das (oder die) Kontrollkästchen für die gewünschte Sortierreihenfolge auszuwählen. Der Dialog der benutzerdefinierten Sortierung wird in Bild [8](#page-12-0) gezeigt. Außerdem gibt es die Optionen "Alles", "Nur das aktuelle Element anzeigen", "Nur das aktuelle Element ausblenden". Sobald die Sortierung unter Verwendung der Auswahlliste durchgeführt wird, ändert sich die Farbe des Pfeiles und es wird ein kleines farbiges Rechteck rechts unterhalb des Pfeiles hinzugefügt.

| Summe - Umsatz       |      |  |
|----------------------|------|--|
| Mitarbeiter • Sparte |      |  |
| Brigitte             | Golf |  |
| Fritz                | Golf |  |
| Hans                 | Golf |  |
| Kurt                 | Golf |  |
| Ute                  | Golf |  |
| Gesamt Ergebnis      |      |  |
|                      |      |  |

*Abbildung 22: Farbe des Pfeiles ändert sich*

| Aufsteigend sortieren<br>Absteigend sortieren          | წ.822 €<br>P.135 € | 5.151<br>4.432                         |
|--------------------------------------------------------|--------------------|----------------------------------------|
|                                                        | ∦.872 €            |                                        |
| Benutzerdefiniert sortieren                            | Б.172 €            | 23.290                                 |
|                                                        | B.730€             | 4.806                                  |
| l⊠ Golf                                                | P.455 €            | 15.641                                 |
| l⊠ Segeln                                              | წ.316 €            | 4.196                                  |
| $\nabla$ Tennis                                        | 909 €              | 9.263                                  |
|                                                        | P.220 €            | 3.858                                  |
|                                                        | B 7N7 €            | 11.681                                 |
|                                                        | B.475€             | 7.270                                  |
|                                                        | P.417 €            | 14.759                                 |
|                                                        | Б.954 €            | 11.939                                 |
|                                                        | .235 €             | 19.030                                 |
|                                                        | 1.002€             |                                        |
| $\ddot{ }$ =<br>Y≘<br>$\overline{\triangledown}$ Alles | 1.421 €            | 135.316                                |
|                                                        |                    |                                        |
| ОК                                                     |                    | AbliNur das aktuelle Element anzeigen. |

*Abbildung 23: Benutzerdefiniert sortieren*

#### <span id="page-19-1"></span>*Manuelles Sortieren per Drag & Drop*

Verändern Sie die Reihenfolge in den Kategorien, in dem Sie im Ergebnis des Datenpiloten die Zellen einzelner Kategoriewerte mit der Maus verschieben. Die Zelle wird über der Zelle, über die sie sie fallen lassen, eingefügt.

Beachten Sie dass generell eine Zelle in Calc zum Verschieben markiert sein muss. Dazu genügt es nicht, dass diese den Zellkursor besitzt. Sie muss vielmehr derart markiert sein, dass der Zellhintergrund durch Färbung hervorgehoben wird. Sie erhalten eine solche Zellmarkierung, indem Sie die Zelle einmal ohne zusätzliche Taste anklicken und dann nochmal mit gedrückter *SHIFT-* oder mit gedrückter *Strg-*Taste anklicken. Eine andere Möglichkeit ist, die Maus auf der gewünschten Zelle gedrückt zu halten, in eine Nachbarzelle zu ziehen und vor dem Loslassen der Maustaste wieder in die gewünschte Zelle zu ziehen.

#### <span id="page-19-0"></span>*Automatisches Sortieren*

Um automatisch zu sortieren, rufen Sie die Optionen der Eigenschaften des entsprechenden Zeilen- bzw. Spaltenfeldes auf: Klicken Sie mit der rechten Maustaste auf den Tabellenbereich mit dem Datenpilotergebnis und wählen Sie *Layout bearbeiten....* Öffnen Sie die Eigenschaften des Zeilen- bzw. Spaltenfeldes mit einem Doppelklick auf das zu sortierende Feld. Klicken Sie im Eigenschaftendialog auf die Schaltfläche *Optionen...*.

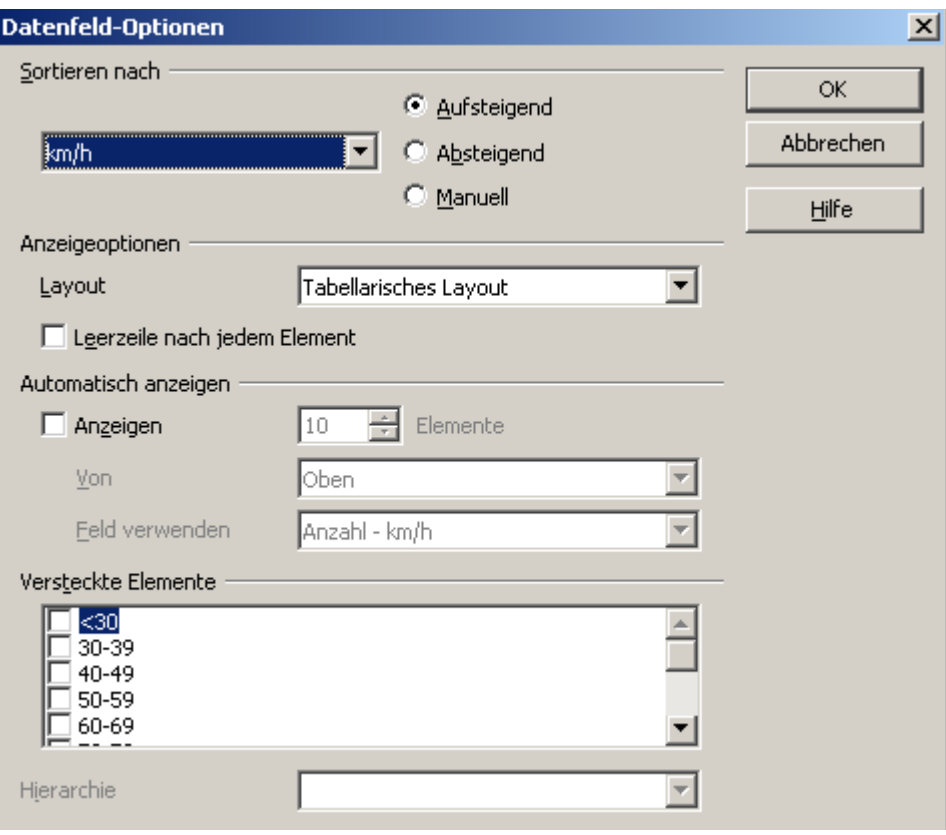

*Abbildung 24: Optionen zu den Eigenschaften eines Zeilen- oder Spaltenfeldes*

Bei *Sortieren nach* wählen Sie *Aufsteigend* oder *Absteigend*. Daneben finden Sie ein Auswahlfeld in dem Sie entweder das betreffende Zeilen- bzw. Spaltenfeld oder das Datenfeld auswählen können. Auf diese Weise können Sie einstellen, dass die Sortierung nicht, wie bislang besprochen, nach den Kategorien erfolgt, sondern nach den Ergebniswerten des Datenfeldes.

#### <span id="page-20-0"></span>*Details einblenden (Drilldown)*

Mit einem Drilldown machen Sie zu einzelnen, komprimierten Werten im Ergebnis eines Datenpiloten die dazugehörigen Detaildaten sichtbar. Sie lösen einen Drilldown durch einen Doppelklick über der entsprechenden Zelle aus. Alternativ wählen Sie den Menübefehl **Daten → Gruppierung und Gliederung → Detail einblenden**. Dabei sind zwei Fälle zu unterscheiden:

1. Die aktive Zelle ist eine Kategorie eines Zeilen- oder Spaltenfeldes.

In diesem Fall bedeutet ein Drilldown eine zusätzliche Aufschlüsselung nach den Kategorien eines weiteren Feldes.

Machen Sie beispielsweise einen Doppelklick auf der Zelle mit dem Wert "Golf" aus dem Zeilenfeld *Sparte*, so können Sie die zur Kategorie "Golf" zusammengefassten Werte in einer weiteren Ebene nach einem weiteren Feld aufgliedern.

Da für die weitere Aufgliederung im allgemeinen mehrere Felder in Frage kommen erscheint ein Dialog zur Auswahl.

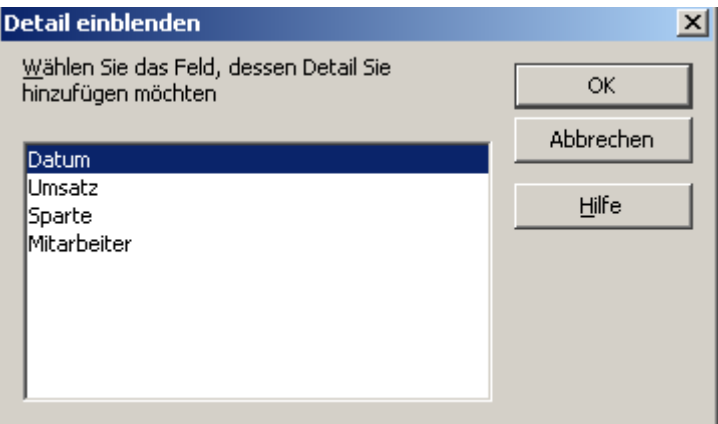

*Abbildung 25: Auswahl des Feldes zur zusätzlichen Aufgliederung*

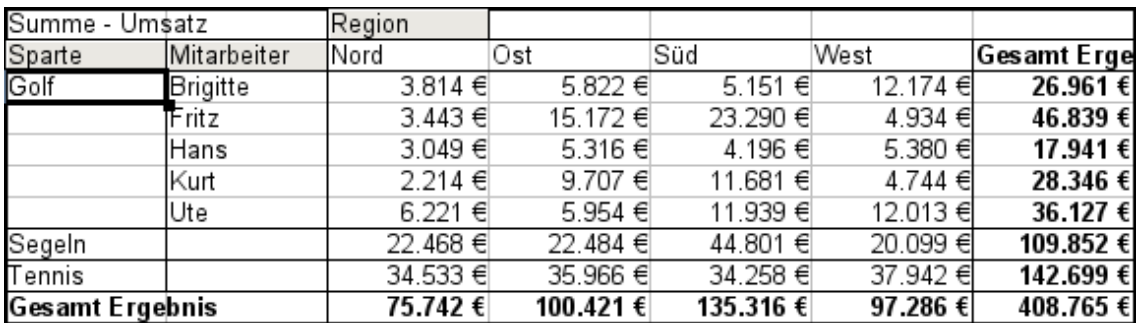

<span id="page-21-0"></span>*Abbildung 26: Nach dem Drilldown*

Ein erneuter Doppelklick auf die Zelle "Golf" blendet die Details wieder aus. Alternativ wählen Sie dazu den Menübefehl **Daten → Gruppierung → Detail ausblenden**.

Der Datenpilot merkt sich die einmal getroffene Auswahl des Feldes zur zusätzlichen Aufgliederung (im Beispiel das Feld *Mitarbeiter*), sodass beim nächsten Drilldown für eine Kategorie des Felds *Sparte* kein Auswahldialog mehr erscheint. Um die Zuordnung des Feldes *Mitarbeiter* wieder zu entfernen, damit ein anderes Feld gewählt werden kann, öffnen Sie den Dialog des Datenpiloten über den Befehl **Layout bearbeiten...** (Rechtsklick) und entfernen dort das nicht mehr gewünschte Zeilen- oder Spaltenfeld.

2. Die aktive Zelle ist ein Wert des Datenfeldes

In diesem Fall bedeutet ein Drilldown eine vollständige Auflistung aller Datensätze aus der zugrunde liegenden Datenbasis, die zu diesem Wert zusammengefasst wurden.

Machen Sie beispielsweise einen Doppelklick auf die Zelle mit dem Wert 17.941 € aus Abbildung [26](#page-21-0) und Sie erhalten eine Liste aller Datensätze, deren Summe zu diesem Wert geführt hat. Diese Liste wird auf einem neu in das Dokument eingefügten Tabellenblatt dargestellt.

|                | А        | в                               | C      | D      | E           |  |
|----------------|----------|---------------------------------|--------|--------|-------------|--|
|                | Datum    | Umsatz                          | Sparte | Region | Mitarbeiter |  |
| 2<br>3         | 06.02.08 | 3.443 € Golf                    |        | Nord   | Fritz       |  |
|                | 18.03.08 | 3.814 € Golf                    |        | Nord   | Brigitte    |  |
| 4              | 17.01.08 | 4.842 € Golf                    |        | Nord   | Ute         |  |
|                | 28.06.08 | 3.049 € Golf                    |        | Nord   | Hans        |  |
| $\overline{6}$ | 06.03.08 | 1.379 € Golf                    |        | Nord   | Ute         |  |
|                | 30.05.08 | 2.214 € Golf                    |        | Nord   | Kurt        |  |
| 8              |          |                                 |        |        |             |  |
| 9              |          |                                 |        |        |             |  |
| 10             |          |                                 |        |        |             |  |
| 11             |          |                                 |        |        |             |  |
| 12             |          |                                 |        |        |             |  |
| ⊮              |          | H Tabelle4 / Datenpilot_Umsat 4 |        | F.F.F. |             |  |

*Abbildung 27: Neues Tabellenblatt nach Drilldown für einen Wert des Datenfeldes*

#### <span id="page-22-0"></span>**Filtern**

Um die Auswertungen mit Hilfe des Datenpiloten auf eine Teilmenge der in der Datenbasis enthaltenen Informationen zu beschränken, können Sie im Datenpiloten filtern.

#### **Hinweis** Beachten Sie, dass ein möglicherweise im Tabellenblatt der Datenbasis angewandter AutoFilter oder Standardfilter keine Wirkung auf die Auswertung des Datenpiloten hat. Der Datenpilot bezieht sich immer auf die vollständige Liste, die bei seinem Aufruf markiert war.

Um die vom Datenpiloten mitgeführte Filterfunktion aufzurufen, klicken Sie auf das Feld *Filtern* links oben über dem Ergebnisbereich.

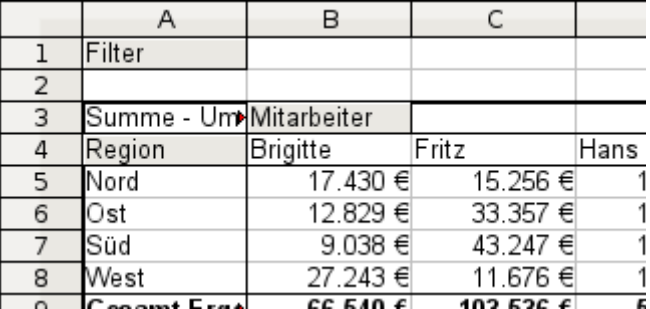

*Abbildung 28: Filter-Feld links oben am Datenpiloten*

Es erscheint ein Dialog zur Definition von bis zu drei Filterkriterien, der in der Bedienung exakt dem Standardfilter von Calc entspricht.

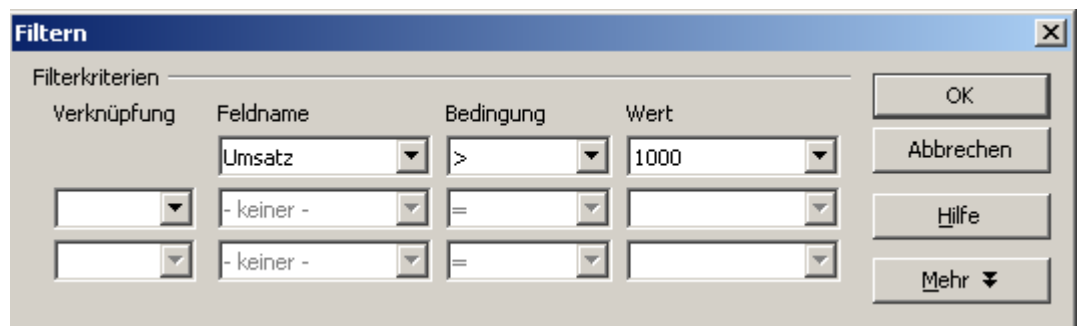

*Abbildung 29: Dialog zur Definition des Filters*

**Tipp** Wenn auch nicht als Filter bezeichnet, handelt es sich bei der Anwendung von Seitenfeldern ebenfalls um eine praktische Möglichkeit, die Auswertung zu filtern. Der Vorteil dabei besteht, dass die angewandten Filterkriterien deutlich sichtbar sind.

### <span id="page-23-1"></span>**Veränderte Werte aktualisieren**

Nachdem Sie eine Tabelle mit dem Datenpiloten erstellt haben, wirken sich Änderungen an den zugrunde liegenden Daten nicht automatisch auf das Ergebnis des Datenpiloten aus. Sie müssen die Tabelle stets manuell aktualisieren.

Änderungen an den zugrunde liegenden Daten können in zweierlei Hinsicht vorkommen:

1. Die Inhalte von vorhandenen Datensätzen wurden verändert.

Beispielsweise haben Sie nachträglich einen Umsatzbetrag in einem der Datensätze Ihrer Umsatzliste verändert. Um den Datenpiloten zu aktualisieren, klicken Sie mit der rechten Maustaste auf den Ergebnisbereich und wählen Sie den Befehl **Aktualisieren**. Alternativ wählen Sie den Menübefehl **Daten → Datenpilot → Aktualisieren**.

2. Es wurden an die ursprüngliche Liste Zeilen mit Datensätzen ergänzt oder entfernt. In diesem Fall bedeutet die Änderung, dass sich der Datenpilot auf einen anderen Tabellenbereich beziehen muss, als dies zum Zeitpunkt seiner Erstellung möglich war. Rufen Sie den Datenpiloten auf, klicken Sie auf **Mehr** und verändern Sie im Abschnitt *Ergebnis – Auswahl aus* die Zellenzuordnungen entweder manuell oder über das Auswahlfenster.

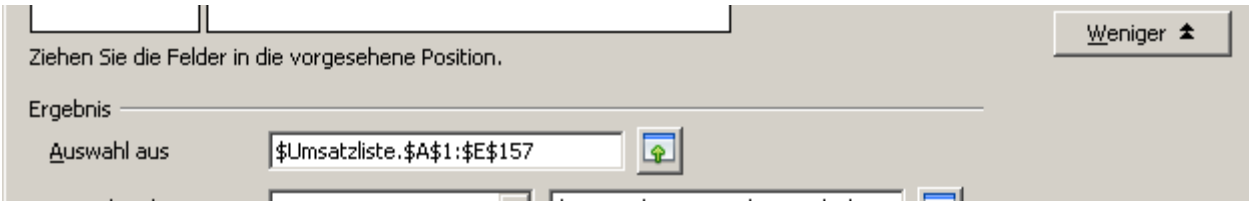

Bei umfangreichen Änderungen müssen Sie den Datenpiloten neu erstellen.

### <span id="page-23-0"></span>**Zellformatierung**

Die Zellen im Ergebnisbereich eines Datenpiloten werden von Calc automatisch mit einer schlichten Formatierung ausgestattet. Sie können die allgemein für Zellen der Tabellenkalkulation verfügbaren Formatierungsmöglichkeiten anwenden, um den Datenpiloten nach Ihren Wünschen optisch zu gestalten.

Beachten Sie aber, dass jede Änderung am Entwurf des Datenpiloten und jede Aktualisierung wieder die schlichte, automatisch erstellte Formatierung herstellt.

Beim Zahlenformat für das Datenfeld wendet Calc automatisch das Zahlenformat an, das in den entsprechenden Zellen der dem Datenpilot zugrunde liegenden Daten eingestellt ist.

Dies ist im Allgemeinen zweckmäßig. Besitzen die Beträge in Ihrer Liste das Währungsformat, so werden die Summen in der Auswertung automatisch ebenfalls im Währungsformat angezeigt. Leider berücksichtigt der Datenpilot nicht, dass dies ungeeignet ist, wenn das Ergebnis aufgrund der eingestellten Optionen im Datenpiloten ein Verhältnis darstellt. Solche Ergebnisse müssen ohne Einheit oder in Prozentschreibweise dargestellt werden. Sie können das Zahlenformat manuell korrigieren. Die Korrektur bleibt freilich nur solange erhalten, wie der Datenpilotentwurf unverändert bleibt und keine Aktualisierung durchgeführt wird.

### <span id="page-24-0"></span>**Mehrere Datenfelder**

Bislang wurde in diesem Kapitel immer davon ausgegangen, dass das Layout des Datenpiloten stets genau ein Datenfeld enthält. Tatsächlich können aber auch mehrere Datenfelder in die Mitte des Layouts gezogen werden. Damit werden auf einen Blick Zusammenfassungen und Auswertungen von mehreren Aspekten möglich.

Beispielsweise schlüsseln Sie die Umsätze in einem Datenpiloten nach Datum und Sparte auf und bilden neben der Summe der Umsätze auch die Anzahl der Datumseinträge.

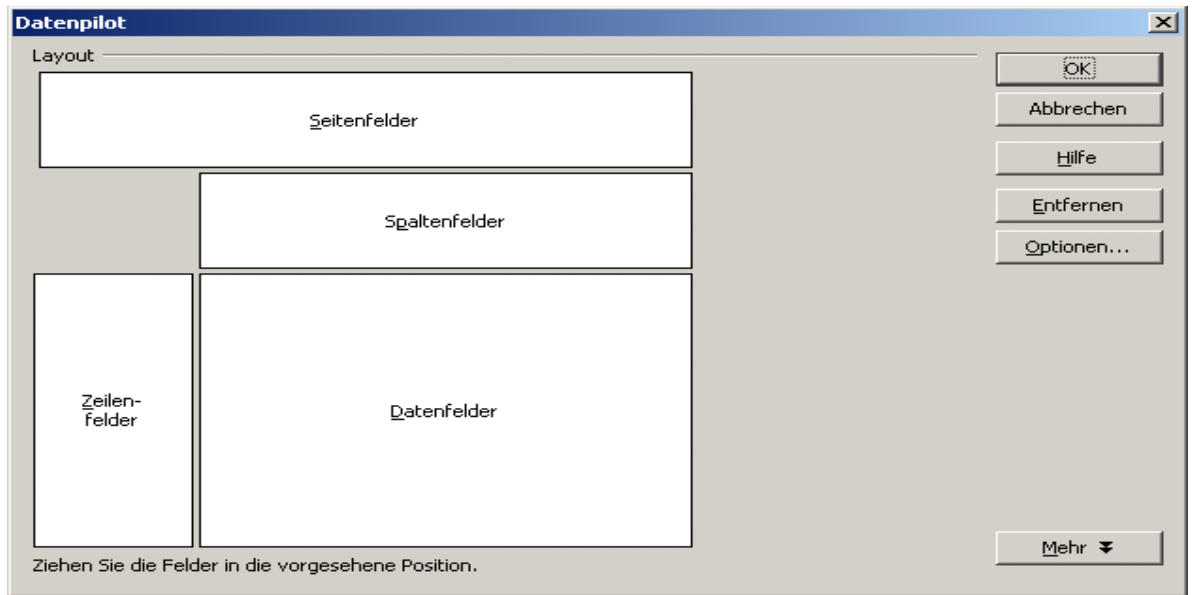

*Abbildung 31: Mehrere Datenfelder im Entwurf des Datenpiloten*

Dazu ziehen Sie zusätzlich zum Feld *Umsatz* das Feld *Datum* in die Mitte des Layoutbereichs. Bei den Eigenschaften des Felds Datum wählen Sie als Aggregatsfunktion die Anzahl aus. Da jeder Geschäftsvorfall ein Datum hat, gibt dieses Feld letztlich die Anzahl der Umsätze aus. Wenn Sie das Ergebnis nach Monaten gruppieren, erhalten Sie eine Übersicht, aus der die Summe der Umsätze und die Anzahl der Verkaufsvorgänge je Sparte und Monat abgelesen werden können.

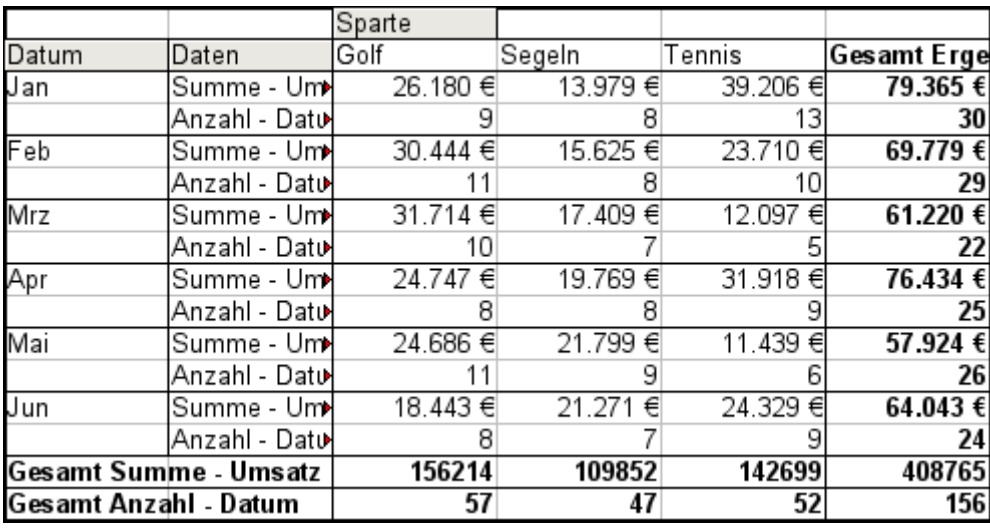

*Abbildung 32: Datenpilot zeigt Summe und Anzahl der Umsätze*

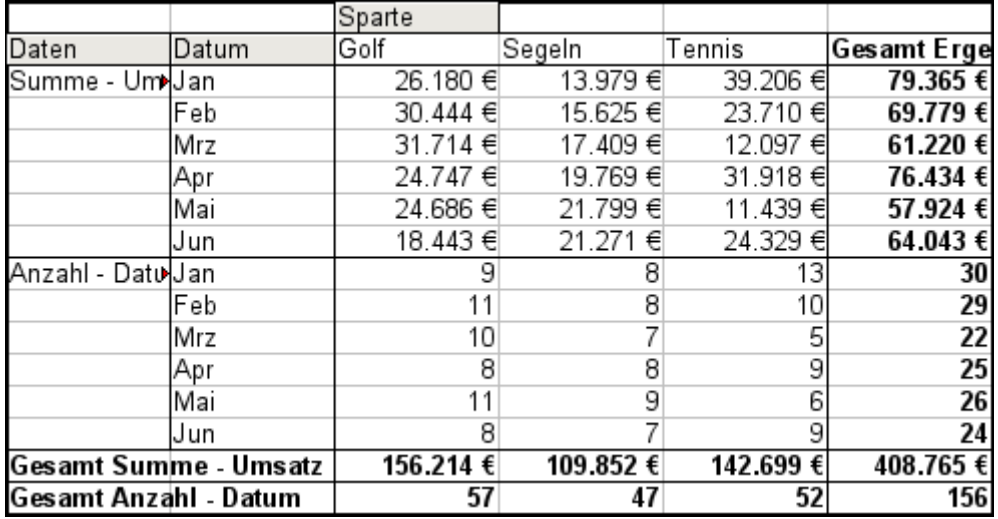

*Abbildung 33: Layoutvariante zur Darstellung von Summe und Anzahl der Umsätze*

Zur Manipulation der mehrfach vorhandenen Datenfelder enthält das Ergebnis des Datenpiloten ein Feld *Daten*. Sie können dieses wie Zeilen- oder Spaltenfelder per Drag&Drop verschieben und so unterschiedliche Gliederungen des Ergebnisses herstellen:

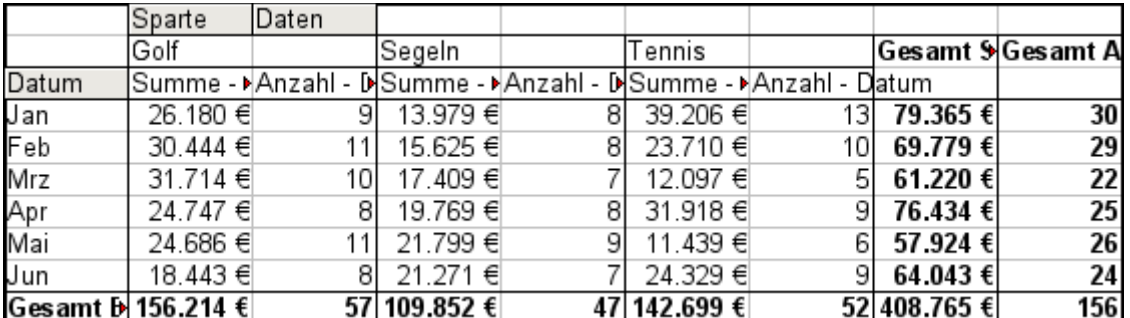

In dem Fall, dass Sie die verschiedenen Datenfelder in Spalten anordnen und der Datenpilot ansonsten kein Spaltenfeld enthält, oder Sie ordnen die verschiedenen Datenfelder in Zeilen an und haben sonst kein Zeilenfeld, ist es zweckmäßig bei den Optionen des Datenpiloten die Anzeige der Zeilen. bzw. Spaltensummen abzuschalten: *Abbildung 34: Layoutvariante zur Darstellung von Summe und Anzahl der Umsätze*

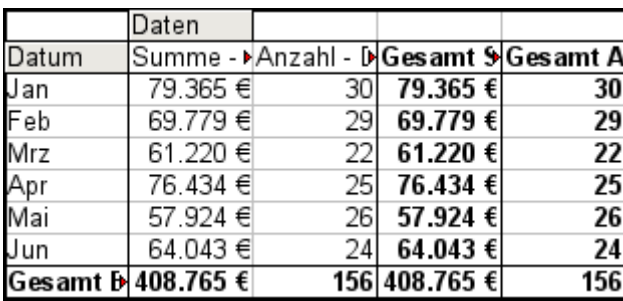

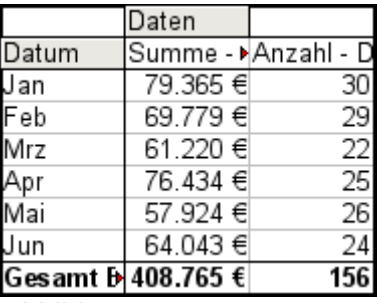

*Abbildung 35: Unnötige Summenspalten Abbildung 36:* 

*Summenspalten deaktiviert*

Eine häufige Anwendung mehrfacher Datenfelder ist die Zusammenfassung einer einzigen Größe gleichzeitig nach unterschiedlichen Aggregatsfunktionen. Beispielsweise könnten Sie einen Datenpiloten erstellen, der die monatlichen Umsätze darstellt und dabei die Summe der Umsätze und den größten und den kleinsten Umsatz des jeweiligen Monats anzeigt:

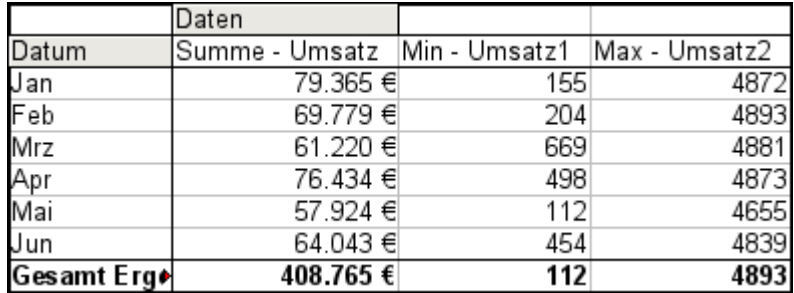

*Abbildung 37: Mehrere Auswertungen zum selben Datenfeld*

Leider erlaubt Calc im Entwurf des Datenpiloten nicht, dass man das selbe Feld mehrfach als Datenfeld verwendet.[2](#page-26-1) Für derartige Mehrfachauswertungen muss man etwas umständlich bereits in der Datenbasis die betreffende Spalte duplizieren. Diese steht dann im Datenpiloten als ein gesondertes Feld, das freilich identische Werte enthält, zur Verfügung:

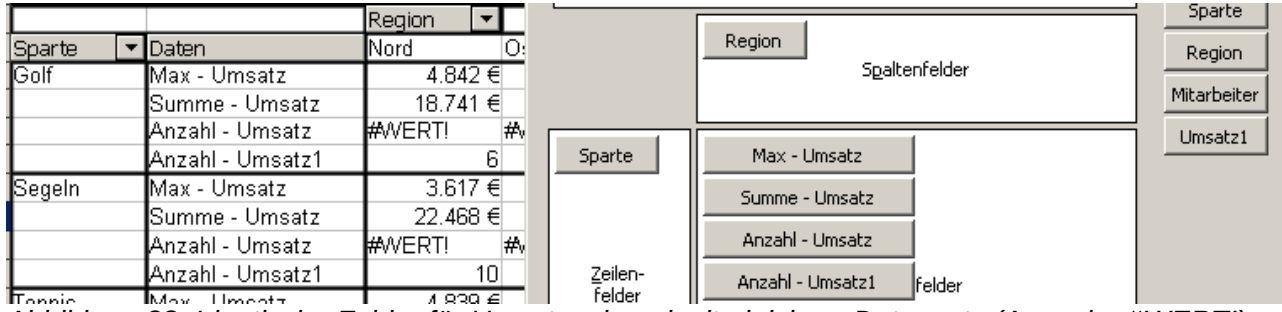

*Abbildung 38: Identische Felder für Umsatz, einmal mit gleichem Datensatz (Ausgabe #WERT!) und einmal mit mit einem Duplikat in der Datenbasis*

### <span id="page-26-0"></span>**Shortcuts (Abkürzungen zur Bedienung)**

Wenn Sie den Datenpiloten oft benutzen, werden Sie die häufigen Aufrufe der Menübefehle **Daten → Datenpilot → Aufrufen...** und **Daten → Gruppierung und Gliederung → Gruppierung...** als sehr umständlich empfinden.

Für das Gruppieren ist von LibreOffice bereits die Taste *F12* als Abkürzung vorgesehen. Für den Aufruf des Datenpiloten können Sie selbst einen Tastaturbefehl festlegen. Falls Sie statt der

<span id="page-26-1"></span><sup>2</sup> Vergleiche Issue # 84898

Tastenkürzel lieber entsprechende Symbole in der Symbolleiste verwenden möchten, können Sie eine neue, benutzerdefinierte Symbolleiste erstellen oder der vorhandenen Standardsymbolleiste zusätzliche Symbole für den Datenpiloten hinzufügen.

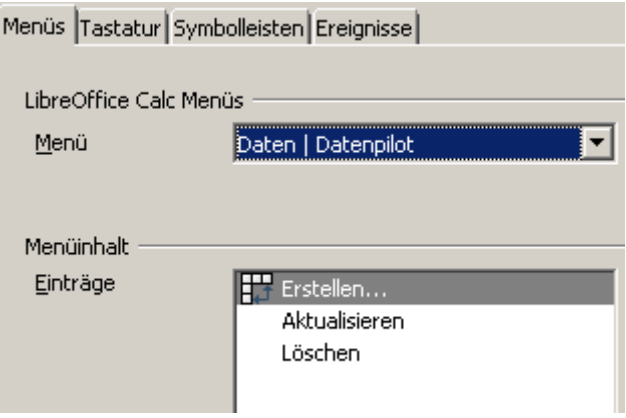

Für eine Anleitung, wie Sie die Tastaturbelegung und Menüleisten von LibreOffice ändern können, benutzen Sie die Hilfe des Programms (Index Suchbegriff: Anpassen) oder lesen Sie im Handbuch "Erste Schritte", das Sie unter anderem auf der deutschsprachigen Webseite von LibreOffice (*<http://de.libreoffice.org/handbuecher>*) erhalten.

### <span id="page-27-1"></span>**Datenpilotergebnisse anderswo in der Tabelle nutzen**

### <span id="page-27-0"></span>**Problematik**

Normalerweise stellen Sie in einer Formel einen Bezug auf einen Wert her, indem Sie die Zelladresse angeben. Beispielsweise bezieht sich die Formel =C6\*2 auf die Zelle *C6* und gibt das Doppelte von deren Wert zurück.

Wenn sich die Zelle im Ergebnisbereich eines Datenpiloten befindet enthält sie das mit Hilfe des Datenpiloten ermittelte Ergebnis zu bestimmten Kategorien der Zeilen- und Spaltenfelder. In der folgenden Abbildung enthält die Zelle C6 die Summe des Umsatzes des Mitarbeiters Hans in der Sparte Segeln. Die Formel in der Zelle C12 bezieht sich auf diesen Wert.

| C12 |                   | ۰         | $f_X \Sigma =$ = $-C6*2$ |          |   |
|-----|-------------------|-----------|--------------------------|----------|---|
|     | Α                 | в         | C                        | D        | E |
|     | Filter            |           |                          |          |   |
| 2   |                   |           |                          |          |   |
| 3   | Summe - Um Sparte |           |                          |          |   |
| 4   | Mitarbeiter       | lGolf     | Segeln                   | Tennis   |   |
| 5   | Brigitte          | 26.961 €  | 24.422€                  | 17.721 € |   |
| 6   | Hans              | 17.941 €  | 14.060 €                 | 30.467€  |   |
| 7   | Kurt              | 28.346 €  | 20.814 €                 | 27.675 € |   |
| 8   | Ute               | 36.127 €  | 30.580 €                 | 28.198€  |   |
| 9   | Gesamt Erg•       | 109.375 € | 89.876€                  | 104.061€ |   |
| 10  |                   |           |                          |          |   |
| 11  |                   |           |                          |          |   |
| 12  |                   |           | 28.120 €                 |          |   |
| 13  |                   |           |                          |          |   |
| 7A  |                   |           |                          |          |   |

<span id="page-28-2"></span>*Abbildung 39: Formelbezug auf eine Zelle im Datenpiloten*

Wenn sich nun aber die zugrunde liegenden Daten oder das Layout des Datenpiloten ändern, ist damit zu rechnen, dass der Umsatzwert von Hans für Segeln in einer anderen Zelle erscheint. Die Formel bezieht sich jedoch weiterhin auf C6 und greift somit auf einen falschen Wert zu. Der Wert, der gemeint ist, befindet sich an einer anderen Stelle.

| C12 |                   | $\overline{\phantom{a}}$ | $=$ C6 <sup>*</sup> 2<br>$f_{\mathbf{x}} \Sigma =$ |          |  |
|-----|-------------------|--------------------------|----------------------------------------------------|----------|--|
|     | Α                 | в                        | C                                                  | D        |  |
| 1   | Filter            |                          |                                                    |          |  |
| 2   |                   |                          |                                                    |          |  |
| 3   | Summe - Um Sparte |                          |                                                    |          |  |
| 4   | Mitarbeiter       | Golf                     | Segeln                                             | Tennis   |  |
| 5   | Brigitte          | 26.961€                  | 24.422 €                                           | 17.721 € |  |
| 6   | Fritz             | 46.839€                  | 19.976 €                                           | 38.638€  |  |
| 7   | Hans              | 17.941 €                 | 14.060 €                                           | 30.467€  |  |
| 8   | lKurt             | 28.346 €                 | 20.814 €                                           | 27.675 € |  |
| 9   | Ute               | 36.127 €                 | 30.580 €                                           | 28.198€  |  |
| 10  | Gesamt Erg+       | 156.214 €                | 109.852€                                           | 142.699€ |  |
| 11  |                   |                          |                                                    |          |  |
| 12  |                   |                          | 39.952 €                                           |          |  |
| כ ו |                   |                          |                                                    |          |  |

*Abbildung 40: Der Wert, der gemeint ist, befindet sich an einer anderen Stelle.*

#### <span id="page-28-1"></span>**Lösung: Funktion DATPILOTDATENZUORDNEN**

Sie verwenden die Funktion DATPILOTDATENZUORDNEN dann, wenn Sie einen Ergebniswert aus einem Datenpiloten anderswo in Ihrer Tabellenkalkulation weiterverwenden wollen.

Die Funktion erlaubt es nun einen Bezug auf einen Wert innerhalb eines Datenpiloten herzustellen, der anhand der ihn bestimmenden Kategorien identifiziert wird.

#### <span id="page-28-0"></span>*Syntax*

Es gibt zwei Syntaxvarianten:

```
DATPILOTDATENZUORDNEN(Zielfeld, Datenpilot; [ Feldname / Element; ... ])
DATPILOTDATENZUORDNEN(Datenpilot; Bedingungen)
```
#### <span id="page-29-1"></span>*Erste Syntaxvariante*

Die Angabe **Zielfeld** ist erforderlich, um zu bestimmen, auf welches Datenfeld des Datenpiloten sich die Funktion bezieht. Solange Ihr Datenpilot nur ein Datenfeld enthält wird diese Angabe nicht ausgewertet. Sie müssen das Argument dennoch angeben, es spielt aber keine Rolle, welchen Wert es hat.

Hat Ihr Datenpilot mehr als ein Datenfeld, geben Sie das Datenfeld, das Sie ansprechen wollen an, indem Sie den Feldnamen aus der zugrunde liegenden Liste (z. B "Umsatz") oder den Feldnamen des Datenfeldes (z. B. "Summe - Umsatz") angeben.

Das Argument **Datenpilot** spezifiziert den Datenpiloten, auf den Sie sich beziehen, denn Ihr Dokument könnte mehrere Datenpiloten enthalten. Geben Sie hier den Bezug auf eine Zelle an, die im Ergebnisbereich des betreffenden Datenpiloten liegt. Am besten geben Sie die Zelle im linken oberen Eck des Datenpiloten an, weil Sie sicher sein können, dass sich diese Zelle immer im Ergebnisbereich des Datenpiloten befindet, auch wenn sich dessen Layout verändert.

#### Beispiel: **DATPILOTDATENZUORDNEN("Umsatz";A1)**

Wenn Sie nur die beiden ersten Argumente angeben, gibt die Funktion das Gesamtergebnis des Datenpiloten zurück.

Sie können weitere Argument paarweise als Feldname und Element angeben, um ein bestimmtes Teilergebnis des Datenpiloten zu spezifizieren. Für das Beispiel aus Abbildung [39,](#page-28-2) wo das Teilergebnis für Hans bei Segeln angesprochen werden soll, lautet die Formel in der Zelle C12:

#### **=DATPILOTDATENZUORDNEN("Umsatz";A1;"Mitarbeiter";"Hans";"Sparte";"Segeln"**

**)**

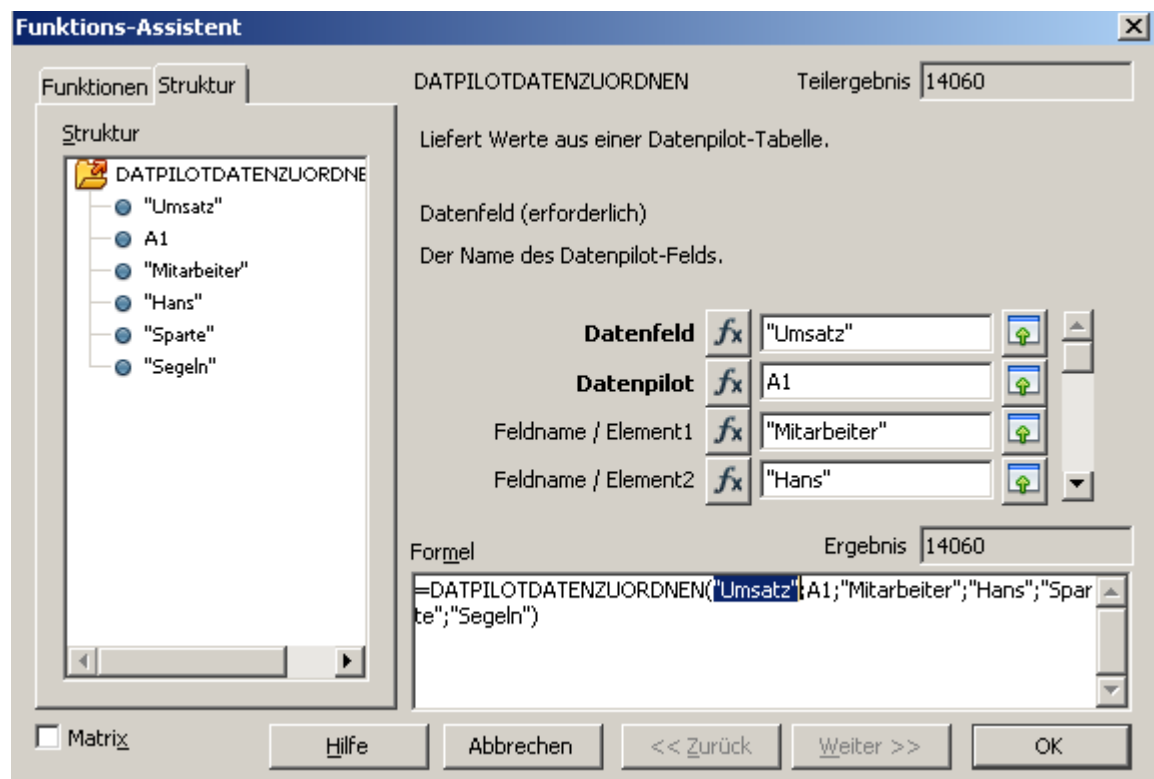

*Abbildung 41: Eingabe im Funktionsassistenten*

#### <span id="page-29-0"></span>*Zweite Syntaxvariante*

Das Argument Datenpilot ist wie bei der ersten Syntaxvariante anzugeben.

Bei Bedingungen geben Sie eine durch Leerzeichen getrennte Liste zur Spezifikation des gewünschten Wertes aus dem Datenpiloten an. Diese Liste muss den Namen des betreffenden Datenfeldes enthalten, wenn mehrere Datenfelder vorhanden sind. Ansonsten braucht das

Datenfeld nicht angegeben zu werden. Über weitere Angaben der Form **Feldname[Element]** bestimmen Sie das gewünschte Teilergebnis.

Für das Beispiel aus Abbildung [39,](#page-28-2) wo das Teilergebnis für Hans bei Segeln angesprochen werden soll, lautet die Formel in der Zelle C12:

#### **=DATPILOTDATENZUORDNEN(A1;"Umsatz Mitarbeiter[Hans] Sparte[Segeln]")**

Beim Arbeiten mit Datensätzen, die Datumsinformationen beinhalten, müssen Sie besonders acht geben, wenn Sie die Datumsinformationen in der Funktion DATPILOTDATENZUORDNEN verwenden. Die Funktion wird die Datumsangabe nur erkennen, wenn sie genau in der gleichen Weise in der Formel eingegeben wird, wie sie im Datensatz vorkommt, aus dem die Tabelle des Datenpiloten erstellt wurde. Im nachfolgenden Beispiel erhält man einen #REF-Fehler, weil das Datumsformat nicht dem Format der Grunddaten entspricht. Nur mit dem korrekten Format erhält man ein richtiges Ergebnis.

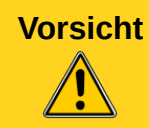

**Vorsicht** Die Benutzung der Funktion DATPILOTDATENZUORDNEN mit der zweiten Syntaxvariante gibt in den LibreOffice-Versionen vor 4.1.5 einen #REF-Fehler aus.

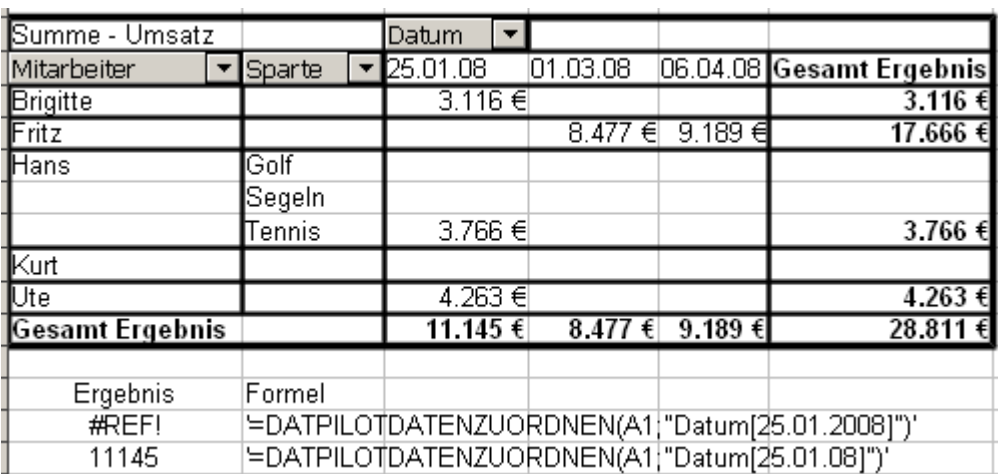

*Abbildung 42: Fehlermeldung, wenn das Datumsformat nicht identisch ist.*